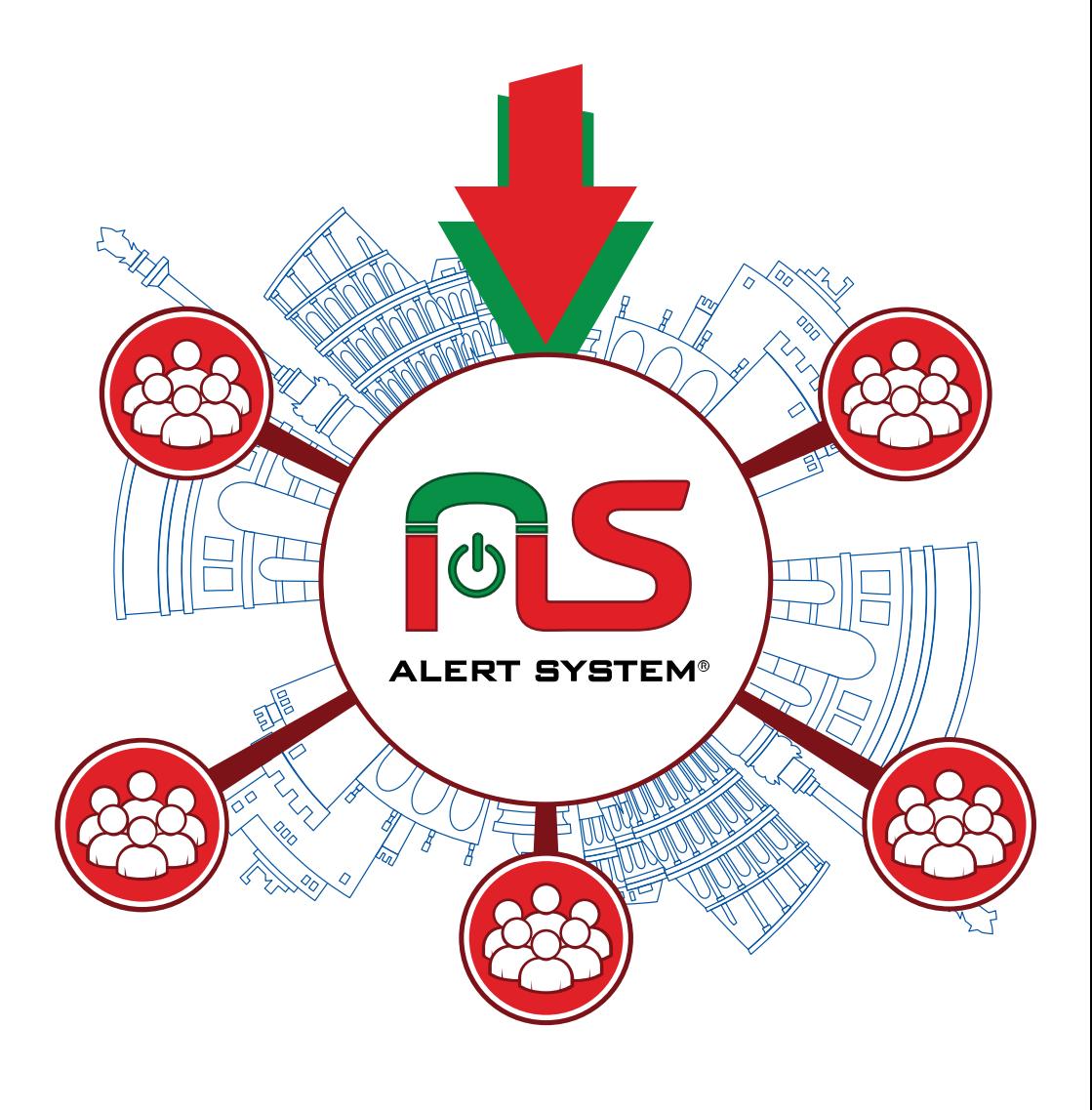

# MANUALE UTENTE

## BENVENUTI

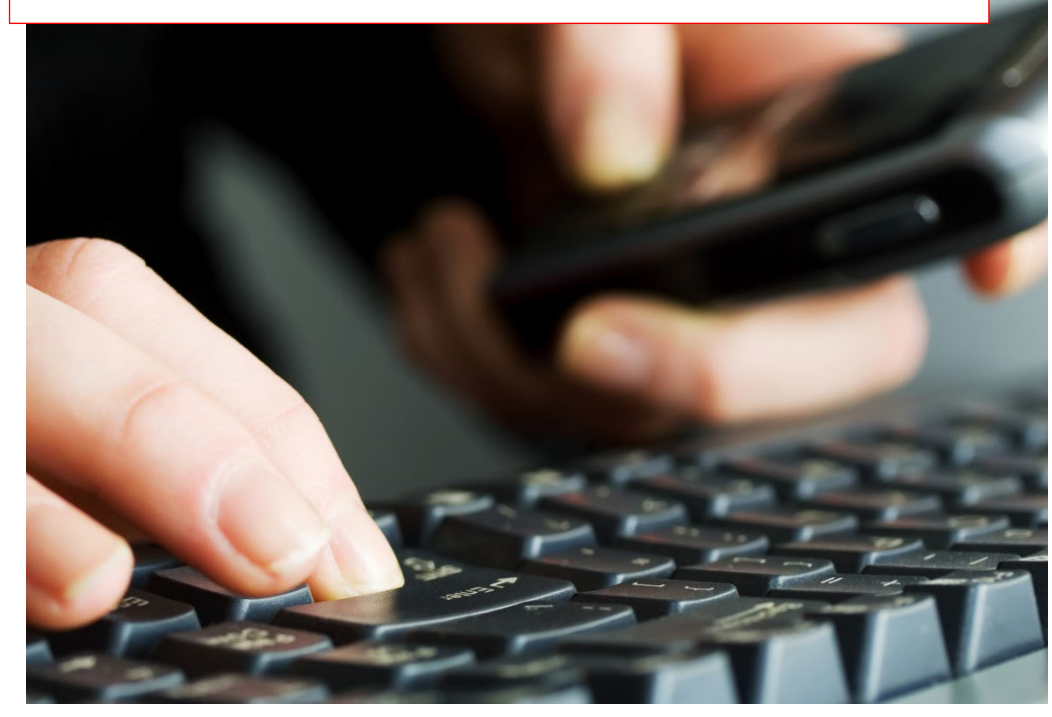

Questo manuale vi guiderà attraverso le funzionalità del servizio Alert System, il software basato su web creato da Comunicaltalia s.r.l., per la gestione di tutti i tipi di comunicazione ordinaria ed emergenziale alla popolazione, su media e vasta scala.

REQUISITI: Per l'accesso e l'utilizzo del sistema, è necessario un dispositivo elettronico in grado di accedere ad Internet (Computer, Tablet, Smartphone).

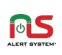

### SOMMARIO

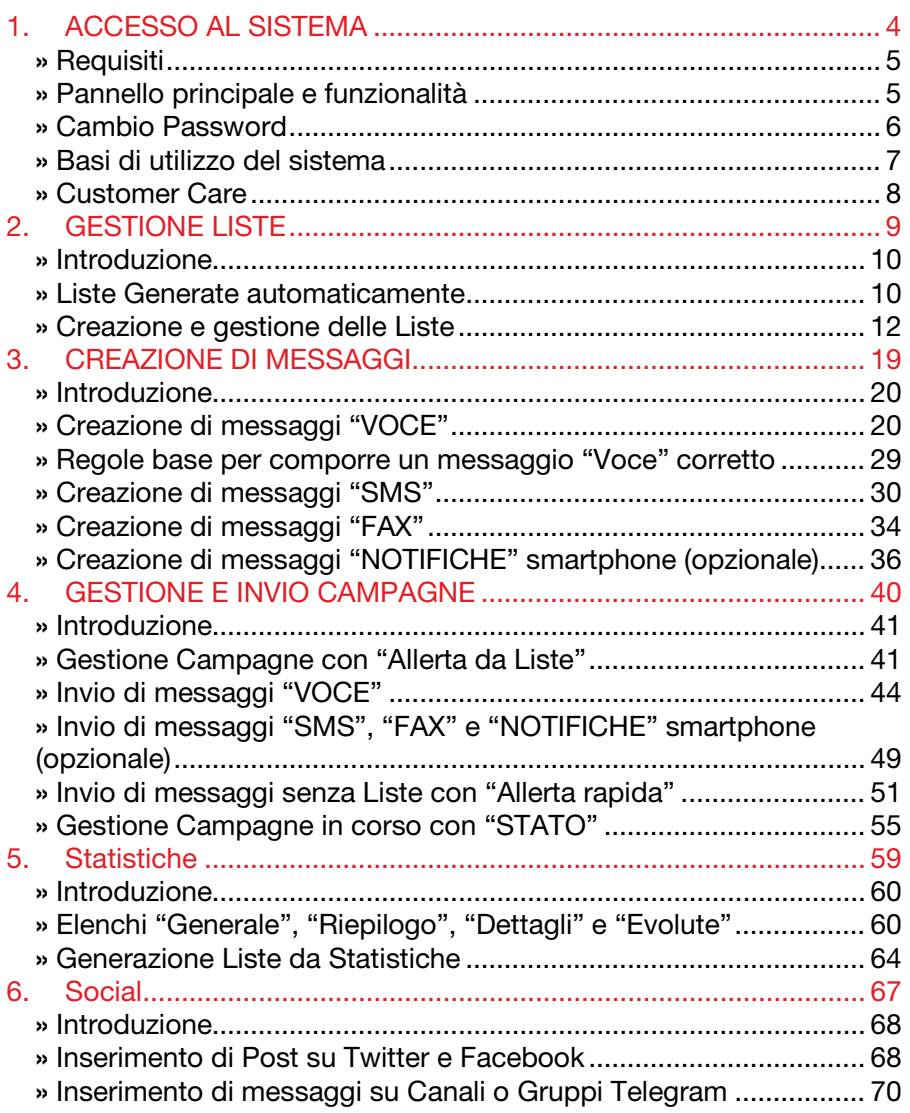

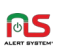

### <span id="page-3-0"></span>1. ACCESSO AL SISTEMA

#### In questo capitolo:

- $\checkmark$  Requisiti di accesso al sistema,
- $\checkmark$  Elenco funzionalità e servizi,
- $\checkmark$  Cambio Password,
- $\checkmark$  Basi di utilizzo del sistema.
- Contatti e modalità di assistenza.

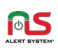

#### <span id="page-4-0"></span>» Requisiti

Per poter accedere al sistema e cominciare ad utilizzare le sue funzionalità, occorre avere un dispositivo in grado di collegarsi al sito web [www.alertsystem.it](http://www.alertsystem.it/) – una volta sul sito, cliccando su *"Alert – Accesso area riservata agli enti"* si ha la possibilità di inserire le credenziali (USERNAME e PASSWORD) fornite al momento della sottoscrizione al servizio. Si potrà adesso accedere al pannello principale dei servizi.

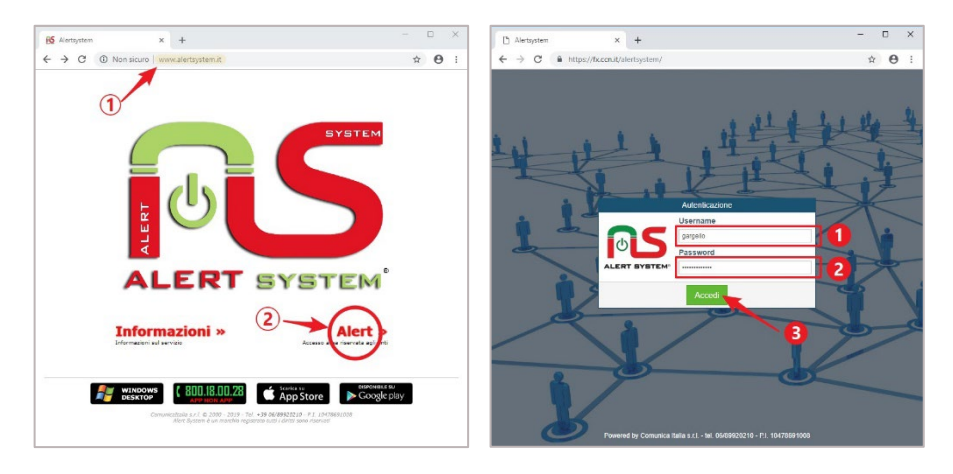

#### <span id="page-4-1"></span>» Pannello principale e funzionalità

Nel pannello principale (in particolare nel menu alla sinistra dello schermo), in base al piano sottoscritto ed alle funzionalità attivate, saranno presenti diverse sezioni e servizi. Al centro, invece, vi saranno alcuni dati di riepilogo relativi all'account; di particolare rilevanza è la voce crediti disponibili. Il numero indica per ogni categoria, "VOCE", "SMS" e "FAX", rispettivamente quante chiamate voce, messaggi di testo e fax è possibile al momento inviare.

N.B.: I crediti "VOCE" e "FAX" si rinnovano automaticamente, risultando di fatto "illimitati". Mentre i crediti "SMS" una volta esauriti, necessitano di essere "ricaricati"; operazione effettuabile dai nostri operatori su richiesta.

Nel campo "CLI" possiamo invece verificare il numero di telefono che abbiamo fatto associare all'account, e che fungerà da "Identificativo chiamante" per chi viene raggiunto telefonicamente dal sistema.

**o**S

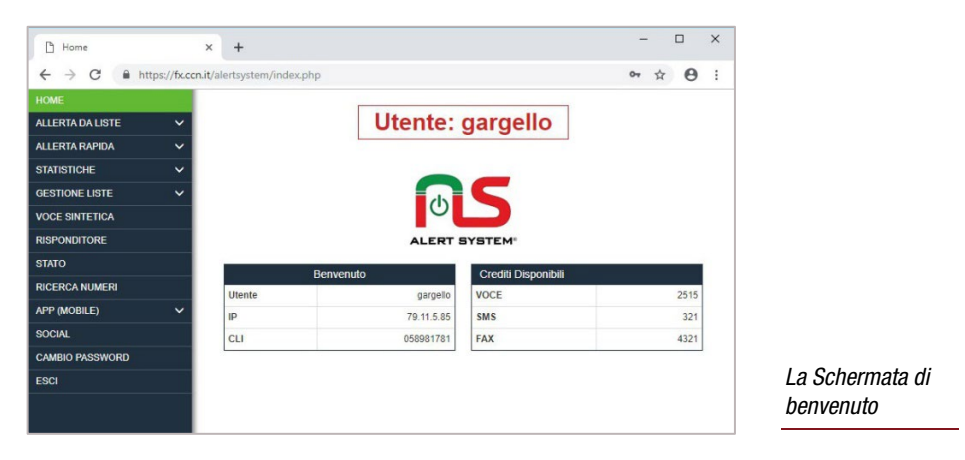

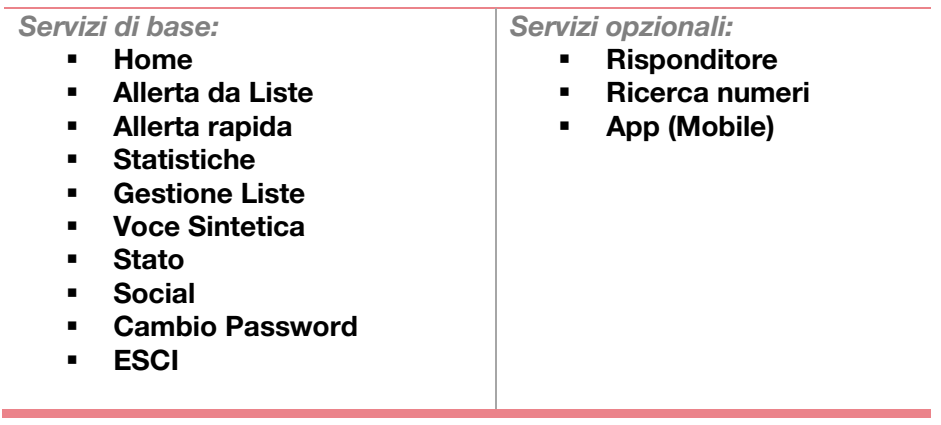

### <span id="page-5-0"></span>» Cambio Password

Per cambiare la password che utilizziamo per accedere al nostro account, accediamo alla sezione "CAMBIO PASSWORD" presente nel menu principale.

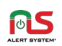

È sufficiente inserire la nuova password nel primo campo, nel secondo come conferma, e poi premere il tasto "OK". Per la scelta della nuova password, seguire le indicazioni riportate nella finestra "IMPORTANTE" presente nella schermata.

#### <span id="page-6-0"></span>» Basi di utilizzo del sistema

Il tipico utilizzo del servizio è la diramazione di messaggi informativi alla popolazione. Per il conseguimento di ciò, di base, le operazioni che andremo ad effettuare si possono riassumere in circa tre passaggi:

- Creazione di una lista di utenti da contattare
- Scelta del mezzo di diffusion*e* e creazione del messaggio
- Controllo dei dati inseriti e invio della "Campagna"

L'ordine in cui verranno effettuati i primi due passaggi non è importante. Essi sono conseguibili grazie alle diverse funzionalità indicate nel paragrafo precedente, e che andremo ad analizzare nel dettaglio nei prossimi capitoli.

Il mezzo di diffusione più importante è la "VOCE", cioè un messaggio audio registrato che viene recapitato tramite telefonata diretta al cittadino.

Ma sono a disposizione anche altri mezzi come gli "SMS", i "FAX", e le "NOTIFICHE" per gli smartphone.

In seguito a queste operazioni, avremo diramato con successo una "Campagna".

A questo punto avremo la possibilità di:

- **Controllare l'andamento e i risultati** dell'operazione effettuata
- **Interrompere** l'operazione in corso in caso di necessità
- Ripetere se necessario l'operazione correggendo i parametri in base ai risultati ottenuti

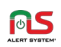

Le altre funzionalità presenti (in alcuni casi, servizi opzionali attivabili su richiesta), consentono di preparare materiale informativo che rimane consultabile dai cittadini in qualsiasi momento (scheda dell'ente, o eventi indicati su mappa nell'"APP" per smartphone - post su "SOCIAL" network); oppure di creare un messaggio vocale che sia possibile ascoltare telefonando ad un numero predeterminato, grazie alla funzione "RISPONDITORE".

#### <span id="page-7-0"></span>» Customer Care

Oltre al seguente manuale, in caso di dubbi o bisogno di assistenza, è attivo 24h/24h il nostro servizio di Customer Care al numero telefonico [0689920210,](tel:+390689920210) oppure via mail all'indirizzo [info@comunicaitalia.it](mailto:info@comunicaitalia.it)

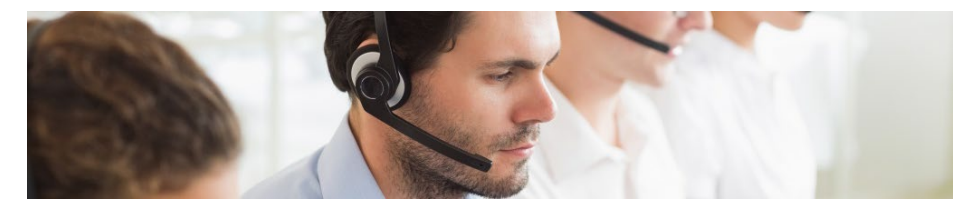

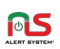

### <span id="page-8-0"></span>2. GESTIONE LISTE

#### In questo capitolo:

- $\checkmark$  Introduzione.
- $\checkmark$  Liste generate automaticamente,
- $\checkmark$  Creazione e gestione delle Liste.

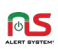

#### <span id="page-9-0"></span>» Introduzione

Una lista è semplicemente un elenco di contatti, che consiste in una serie di numeri di telefono.

Il sistema utilizza le liste per raggiungere gli utenti tramite il metodo prescelto ("VOCE", "SMS", "FAX", "NOTIFICHE"). La possibilità di gestire più liste, consente di fare ad esempio delle "Campagne" mirate, in pratica quindi di decidere chi contattare in base ai più svariati criteri (Età utenti, Zona geografica di appartenenza, ecc…).

Le liste possono essere create da zero inserendo dei numeri manualmente, o generate tramite sistemi semi-automatici o automatici. Vi si accede poi, per poterle utilizzare, dalla sezione "ALLERTA DA LISTE" presente sempre nel Pannello Principale.

#### <span id="page-9-1"></span>» Liste Generate automaticamente

Alcune liste sono presenti fin dal primo accesso, perché generate automaticamente dal sistema o fornite con la sottoscrizione al servizio.

- UTENTI TELEFONO
- **NUMERI DA WEB**
- NUMERI APPLICAZIONE (opzionale)

N.B. (1): Le liste generate automaticamente non sono modificabili.

N.B. (2): L'aggiornamento, anche se costante, non avviene in tempo reale ma tipicamente nell'arco di 24/48h.

#### UTENTI TELEFONO

Alla sottoscrizione del servizio, viene fornita di base una lista contenente tutti i numeri di **telefonia fissa** appartenenti al comune in oggetto, prelevati a norma di legge dall'archivio elettronico unico nazionale (DBU).

#### NUMERI DA WEB (FORM)

All'attivazione del servizio, viene creato automaticamente un indirizzo internet sul dominio alertsystem.it relativo al comune o all'ente oggetto della sottoscrizione, nella forma tipica

"http://registrazione.alertsystem.it/nomecomune". Accedendo tramite web a quell'indirizzo, il cittadino avrà la possibilità di registrare il proprio numero telefonico (fisso o mobile) al servizio, e fornire l'autorizzazione al trattamento dei propri dati inseriti. A registrazione avvenuta, il numero telefonico lasciato in questo "Form" dall'utente, verrà automaticamente aggiunto a questa lista.

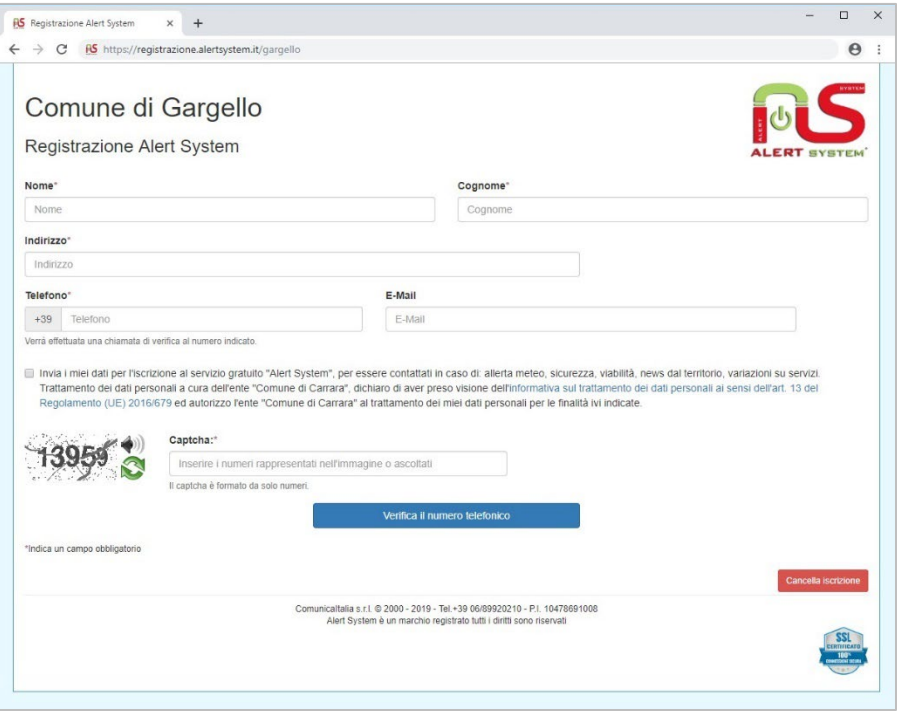

*Classico "Form" di* 

*i ii*

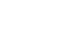

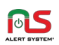

#### NUMERI APPLICAZIONE (opzionale)

Questa lista è presente solo nel caso sia attivo il servizio opzionale "APP (MOBILE)". Contiene i numeri di telefono degli utenti che hanno installato (e correttamente configurato) l'APP per Smartphone *"Alert System"* (presente nei maggiori store Android, Apple e Microsoft), o che hanno deciso di utilizzare il servizio "APP NON APP" dedicato ai telefoni cellulari di vecchia generazione.

N.B.: È importante aggiornare questa lista prima dell'uso, tramite la funzione apposita, presente in "GESTIONE LISTE".

#### <span id="page-11-0"></span>» Creazione e gestione delle Liste

Accediamo con un clic, tramite il Menu presente nella Schermata Principale, a "GESTIONE LISTE".

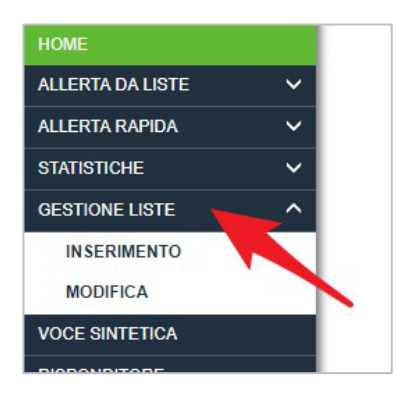

eliminazione dell'intera lista.

Avremo a disposizione due strumenti, "INSERIMENTO" e "MODIFICA". Il primo ci consente di creare manualmente ex novo una o più liste, ed eventualmente modificarle aggiungendovi nuovi numeri; il secondo di interagire con le liste manuali già create, con la possibilità di ricercarvi i numeri presenti per verifica e/o eliminazione singola, oltre che di

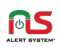

#### SEZIONE "INSERIMENTO"

#### Cliccando sulla voce "INSERIMENTO" accediamo alla sotto-sezione omonima:

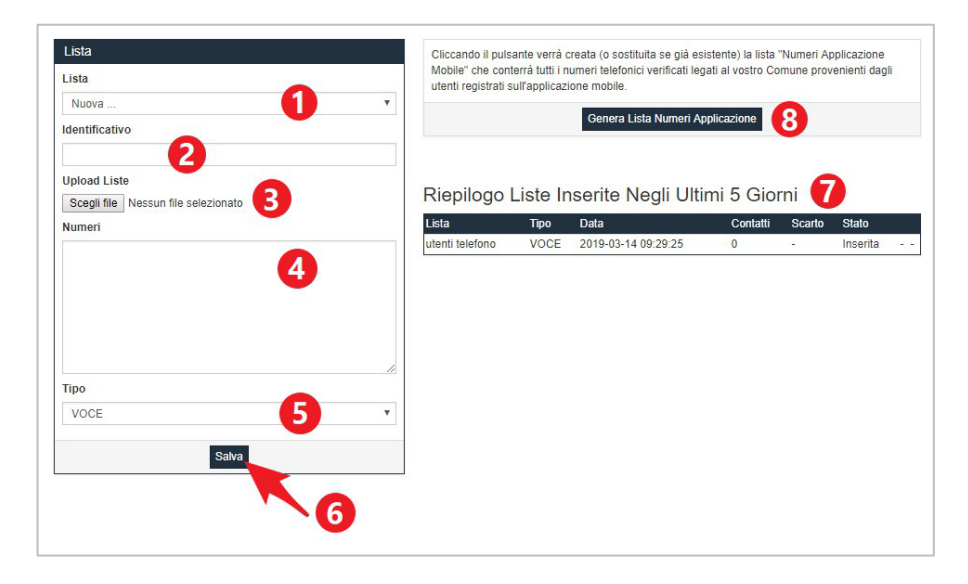

Nella schermata sono presenti i seguenti campi:

#### 1. "Lista"

È possibile selezionare, da questo menu a discesa, la lista sulla quale operare. Nel caso si voglia crearne una nuova invece, sarà sufficiente selezionare l'elemento "Nuova..."

#### 2. "Identificativo"

Nel campo identificativo va inserito il nome che vorremo dare alla lista. Questo identificativo servirà unicamente a distinguere la lista creata dalle altre, quindi è consigliato personalizzarlo come meglio si adatta alle proprie esigenze. Sono consentiti in questo campo lettere, numeri, spazi e " " (trattino basso).

#### 3. "Upload Liste"

Il sistema permette l'inserimento dei numeri di telefono attraverso il caricamento di un file esterno, operazione effettuabile grazie a questo tasto. Per poter utilizzare questa opzione occorre creare precedentemente un file di puro testo (file con estensione ".TXT")

utilizzando un editor semplice (come ad esempio "Blocco Note" su sistemi "Windows"). Il file deve contenere un numero di telefono per ogni riga (no punti, virgole, altri simboli o caratteri speciali).

#### 4. "Numeri"

Qualora non si sia in possesso di un file esterno, è comunque possibile inserire direttamente in questa casella i numeri di telefono, tenendo presente gli stessi criteri di cui sopra.

#### 5. "Tipo"

Questo campo, attribuisce alla lista la tipologia di comunicazione che verrà inviata ai numeri in essa inseriti. Le tipologie possibili sono:

- VOCE I numeri in Lista potranno ricevere messaggi audio preregistrati
- **FAX I numeri in Lista potranno ricevere Fax**
- **SMS I numeri in lista potranno ricevere un messaggio di testo** (SMS)

#### 6. Tasto "Salva"

Premendo questo tasto salveremo i dati inseriti nel form. Nel caso si stia creando una nuova lista, il sistema ne creerà una con l'identificativo da noi scelto, ed i numeri da noi inseriti; in caso ne avessimo selezionata una già esistente, i numeri da noi inseriti verranno aggiunti.

#### 7. "Riepilogo liste inserite"

In questa tabella avremo un riepilogo delle liste create manualmente presenti nel sistema, in particolare di quelle create negli ultimi 5 giorni. Da questa tabella inoltre, sarà possibile verificare l'esito della creazione o della modifica di una nostra lista. La tabella è composta dalle seguenti colonne:

**LISTA** 

Il nome della lista in oggetto

- **TIPO** Se la lista è di tipo VOCE, SMS o FAX
- **DATA** La data e l'ora di creazione
- **CONTATTI** Numero di contatti validi contenuti in essa
- **SCARTO** Numero di contatti NON validi contenuti in essa

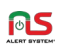

#### **STATO**

Indica lo stato attuale della lista. Le liste attualmente confermate riportano lo stato "Inserita". In caso di creazione o modifica di una lista, in questo campo oltre allo stato "In Verifica" saranno presenti due pulsanti, "Elimina" e "Conferma".

#### 8. "Genera Lista Numeri Applicazione" (opzionale)

Questo tasto permette l'aggiornamento della lista generata automaticamente NUMERI APPLICAZIONE. È necessario utilizzare questa funzione ogni volta che generiamo una nuova Campagna che prevede l'utilizzo di questa lista, per assicurarsi che nella stessa vi siano presenti i numeri che corrispondono alle più recenti iscrizioni.

#### CREAZIONE NUOVA E/O AGGIUNTA DI NUMERI AD UNA LISTA

Per creare una nuova lista, selezionare "Nuova…" nel menu a discesa "Lista"(1), e inserire un nome che la contraddistingua nel campo "Identificativo"(2).

Per aggiungere numeri ad una lista già esistente invece, selezionare la lista desiderata dal menu a discesa "Lista"(1). Il campo "Identificativo"(2) in questo caso rimarrà vuoto.

A questo punto possiamo inserire a mano uno o più numeri nel campo "Numeri"(4), o in alternativa caricare un file di testo contenente i numeri premendo il tasto "Scegli File", nel campo "Upload Liste"(3). Selezionare poi nel menu a discesa "Tipo"(5), la tipologia tra "VOCE", "SMS" e "FAX" (in base all'utilizzo che se ne farà di tale lista), ed infine cliccare su "Salva"(6) per confermare l'operazione.

Nel "Riepilogo Liste"(7) apparirà la nostra lista appena creata; una volta verificato che la colonna "Scarto" sia a zero (e che quindi tutti i numeri inseriti siano validi), potremo salvare definitivamente la lista cliccando il tasto verde "Conferma". Sarà invece possibile annullare l'operazione in qualsiasi momento cliccando sul tasto rosso "Elimina".

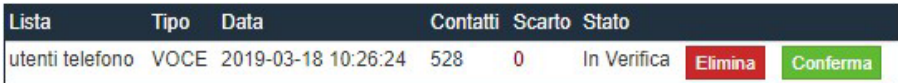

A riprova che la procedura si sia conclusa con successo, nella colonna "Stato" apparirà il testo "Inserita".

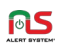

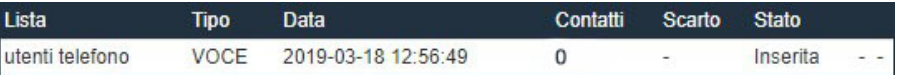

In caso il sistema rilevi degli errori nei numeri appena inseriti (nella lista potrebbero essere presenti lettere, punti, virgole o altri simboli; oppure numeri non in formato telefonico corretto), la colonna "Scarto" della tabella di riepilogo conterrà un numero diverso da zero.

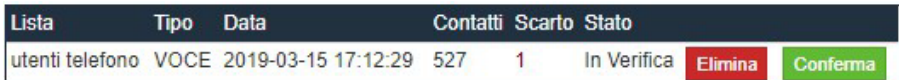

Il numero ci indicherà precisamente la quantità di numeri di telefono scartati. Cliccandoci sopra inoltre, ci verrà data la possibilità di scaricare un file di testo contenente gli stessi, in modo da poter verificare personalmente gli errori e successivamente reinserirli. A questo punto, la procedura consigliata prevede di cliccare sul tasto verde "Conferma", per inserire in lista unicamente i numeri di telefono validi.

#### SEZIONE "MODIFICA"

Cliccando sulla voce "MODIFICA" accediamo alla sotto-sezione omonima:

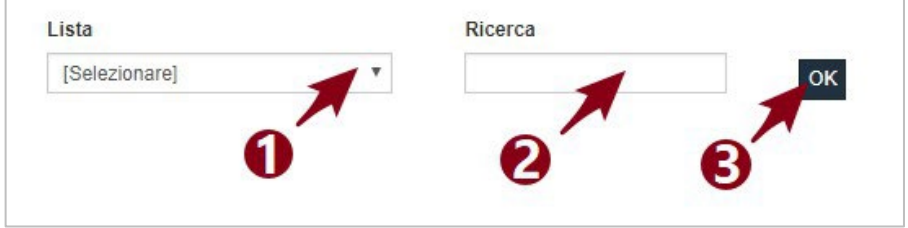

Nella schermata sono presenti i seguenti campi:

1. "Lista"

È possibile selezionare, da questo menu a discesa, la lista sulla quale operare.

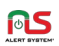

#### 2. "Ricerca"

Qua è possibile inserire un termine di ricerca, ad esempio un numero di telefono per verificarne la presenza in lista.

#### 3. "OK"

Tasto di conferma.

#### VISUALIZZAZIONE LISTA E RICERCA NUMERI DI TELEFONO

Selezionando una lista dal menu a discesa "Lista"(1), e premendo il tasto "OK"(3) ponendo attenzione a lasciare il campo "Ricerca"(2) vuoto, verrà visualizzato l'intero contenuto della Lista in oggetto.

Con le stesse azioni, ma stavolta inserendo un numero di telefono (o parte di esso) nel campo "Ricerca"(2), verrà visualizzato il numero di telefono ricercato (o più di uno se il termine inserito è parziale e corrisponde a più risultati).

Per cercare un numero contemporaneamente in più liste, dal menu a discesa "Lista"(1) selezionare la voce "[Selezionare]", inserire il numero da ricercare nel campo "Ricerca"(2), e premere il tasto "OK"(3). Per ogni numero trovato, nella colonna "Lista" della tabella, sarà indicato il nome della lista di appartenenza.

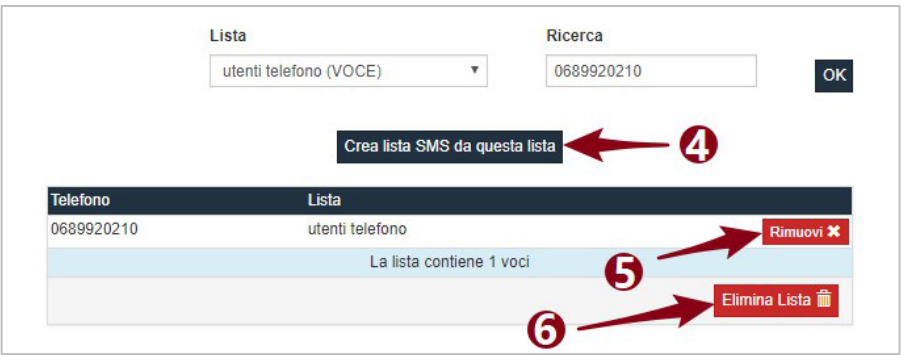

In seguito alla ricerca, nella schermata verranno visualizzati ulteriori campi:

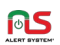

#### 4. "Crea lista SMS da questa lista"

Permette di creare una nuova lista di tipo "SMS", utilizzando i numeri di telefonia mobile presenti nella lista attualmente visualizzata.

#### 5. "Rimuovi"

Presente per ogni elemento della lista, questo tasto permette la sua unica rimozione dalla stessa.

#### 6. "Elimina Lista"

Premendo questo tasto, la lista verrà eliminata.

#### MODIFICA ED ELIMINAZIONE

Effettuare una ricerca per visualizzare uno o più numeri, con le modalità indicate nel paragrafo precedente. Per eliminare un singolo numero dalla lista, premere il tasto "Rimuovi"(5) adiacente al numero stesso. Per eliminare l'intera lista, premere il tasto "Elimina Lista"(6).

#### CREARE UNA LISTA DI TIPO "SMS" DA UNA LISTA GIÀ ESISTENTE

È possibile estrarre da una lista "VOCE" già esistente, i numeri di telefonia mobile in essa contenuti, per poi andarli a copiare in una nuova di tipo "SMS", il tutto in maniera automatica. Per prima cosa è necessario visualizzare la lista contenente i numeri che vogliamo utilizzare (come indicato in questa guida); è possibile poi creare la nuova lista semplicemente premendo il tasto "Crea lista SMS da questa lista"(4). Un messaggio a schermo darà conferma dell'avvenuta operazione.

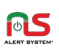

### <span id="page-18-0"></span>3. CREAZIONE DI MESSAGGI

#### In questo capitolo:

- $\checkmark$  Introduzione.
- Creazione di messaggi "Voce" e "Voce Sintetica",
- $\checkmark$  Regole base per il corretto componimento,
- $\checkmark$  Creazione di messaggi "Sms",
- $\checkmark$  Creazione di messaggi "Fax",
- $\checkmark$  Creazione di messaggi "Notifiche" smartphone\*.

*\*servizio opzionale*

#### <span id="page-19-0"></span>» Introduzione

In base al piano sottoscritto ed alle funzionalità attivate, avremo a disposizione diverse tipologie di Campagne per l'invio di messaggi. Ad ogni tipo di Campagna è possibile associare qualsiasi messaggio creato, purché appartenente alla categoria appropriata.

Sarà quindi possibile, ad esempio, utilizzare un *Messaggio Audio* per le Campagne "Voce", un *Messaggio breve di Testo* per le Campagne "SMS", od un *File Documento* per le Campagne "Fax".

In questo capitolo vedremo come creare le diverse tipologie di messaggio.

#### <span id="page-19-1"></span>» Creazione di messaggi "VOCE"

I messaggi "Voce" sono la forma principale di comunicazione del sistema. Per la creazione di un audio, tre sono le modalità principali:

- UPLOAD DI UN FILE AUDIO PRE-REGISTRATO
- **E.** REGISTRAZIONE VOCE TRAMITE MICROFONO
- **E REGISTRAZIONE VOCE TRAMITE UNA TELEFONATA**

Ed una speciale:

GENERAZIONE AUDIO DA TESTO TRAMITE "VOCE SINTETICA"

I messaggi "Voce" creati, vengono automaticamente condivisi tra tutte le funzioni disponibili nel sistema che possono farne uso. Di conseguenza, è possibile crearne di nuovi e visualizzare quelli già esistenti nella schermata principale di: "Allerta Da Liste Voce", "Allerta Rapida Voce" e "Risponditore". La funzione "Voce Sintetica" si trova invece in una sezione dedicata.

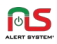

#### Entriamo ad esempio in una sezione di quelle appena menzionate:

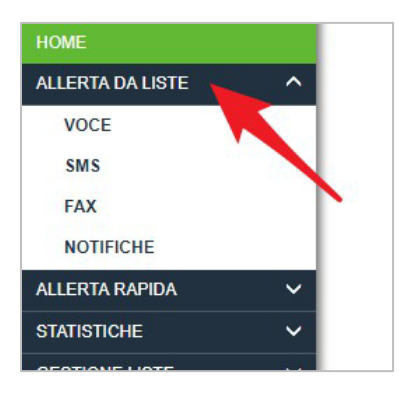

Accediamo, tramite il Menu presente nella Schermata Principale, nella sezione "VOCE" presente in "ALLERTA DA LISTE".

Accediamo così alla schermata principale:

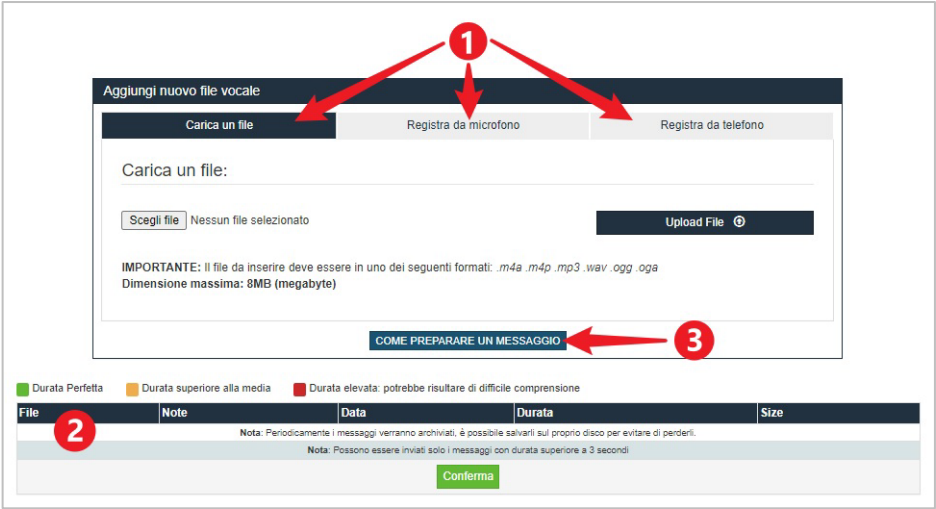

La finestra presente nella parte superiore dello schermo, è dedicata ai tre metodi principali di inserimento. Cliccando sui "Tab"(1) disponibili nel pannello "Aggiungi nuovo file vocale", sarà possibile aprire le impostazioni del metodo corrispondente. Tutti i messaggi vocali creati, verranno elencati nella tabella delle "Fonie"(2), presente nella parte inferiore.

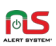

Infine, il bottone "Come preparare un messaggio"(3) mostra a schermo un breve vademecum, con consigli sulla scelta dei contenuti, dei toni e delle parole, da utilizzare nel messaggio.

Di seguito la descrizione e le caratteristiche principali delle diverse modalità di creazione nuovi messaggi voce.

#### UPLOAD DI UN FILE AUDIO PRE-REGISTRATO

Nel caso si abbia la possibilità di creare una registrazione digitale del messaggio con metodi e mezzi propri, sarà possibile caricare il file audio che contiene il messaggio, direttamente nel sistema.

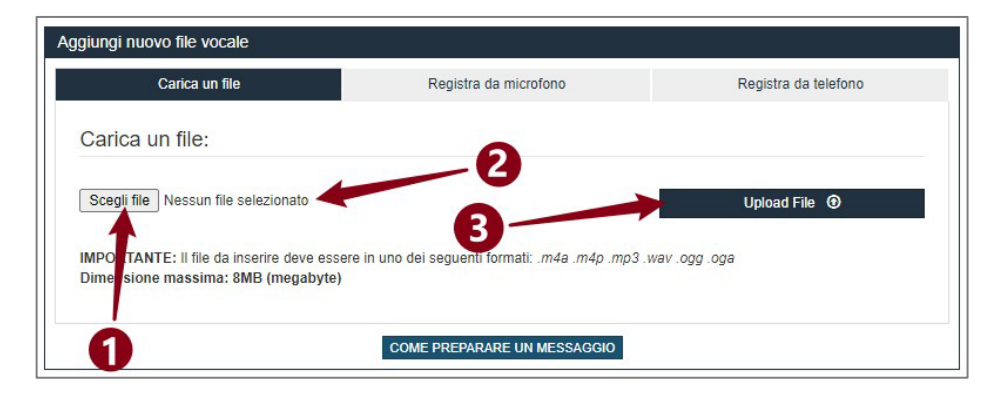

Cliccando sul tasto "Scegli File"(1) potremo selezionare il file audio dalle cartelle del nostro dispositivo; la conferma di avvenuta selezione, ci verrà indicata dal testo a fianco (2), che prenderà il nome del file selezionato. Cliccando poi il tasto "UPLOAD"(3) il file verrà caricato. Se valido, a conferma avvenuta, verrà inserito nella tabella delle "Fonie" sottostante.

N.B.: Il file deve avere le seguenti caratteristiche di formato:

- estensione .m4a, .m4p, .mp3, .wav .ogg, .oga
- dimensione massima 8MB (megabyte)

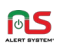

#### REGISTRAZIONE VOCE TRAMITE MICROFONO

È possibile anche registrare direttamente la nostra voce nel sistema, tramite il microfono del dispositivo che stiamo utilizzando.

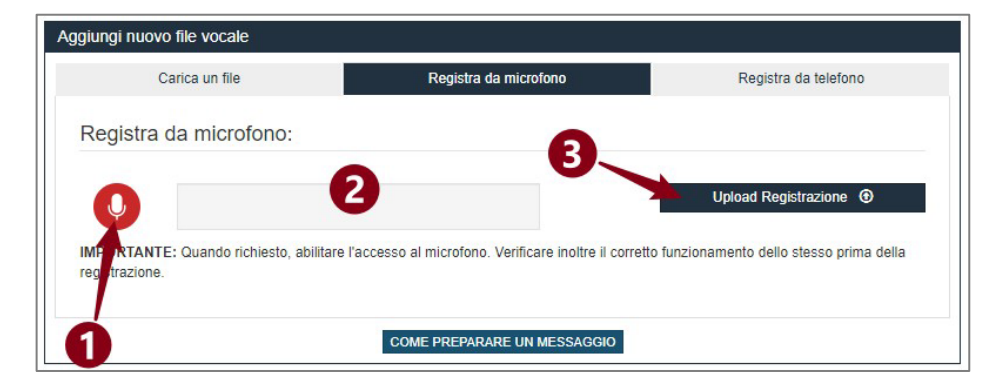

Con il tasto "Avvia/Ferma Registrazione"(1) verrà avviata la registrazione.

N.B.: La prima volta che viene utilizzato il tasto di registrazione, è necessario consentire l'accesso al microfono del dispositivo in uso. Il sistema chiederà automaticamente la conferma, è sarà sufficiente accettarla. Se non viene visualizzata alcuna richiesta, significa che i permessi sono già attivi. Alcuni esempi di richiesta:

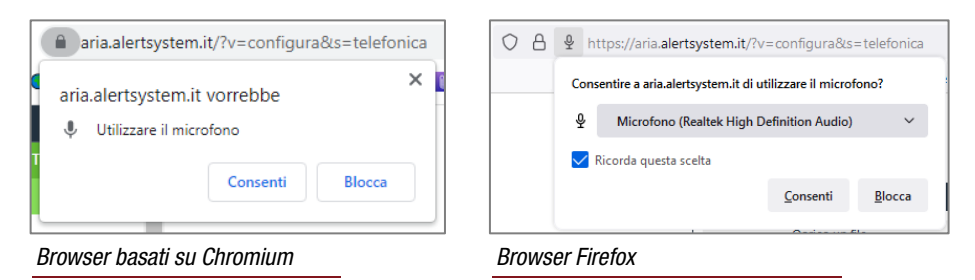

Una volta premuto il tasto di avvio registrazione, sarà possibile verificare il corretto funzionamento del microfono esaminando il "Grafico"(2) dei livelli audio in ingresso:

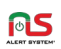

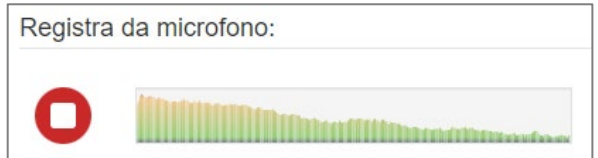

Premere di nuovo il tasto "Avvia/Ferma Registrazione"(1) per fermare la registrazione. A questo punto, al posto del "Grafico" verrà visualizzato un player:

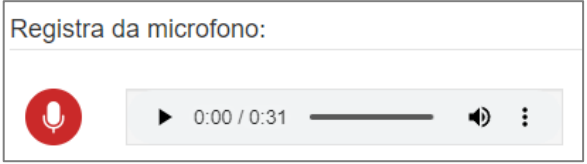

Premendo il tasto "Play" sarà possibile riascoltare l'audio appena registrato. Se si ritiene che l'audio sia corretto, premendo il bottone "Upload Registrazione"(3), la registrazione verrà salvata ed inserita nella tabella delle "Fonie" sottostante. In caso si renda necessario scartarla ed effettuare una nuova registrazione, sarà sufficiente premere di nuovo "Avvia/Ferma Registrazione"(1) per avviare una nuova registrazione. Quella vecchia verrà automaticamente sovrascritta.

#### REGISTRAZIONE VOCE CON TELEFONATA

Se non abbiamo microfoni collegati al dispositivo in uso, è possibile registrare la nostra voce con un normale telefono (fisso o mobile), effettuando una telefonata.

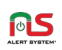

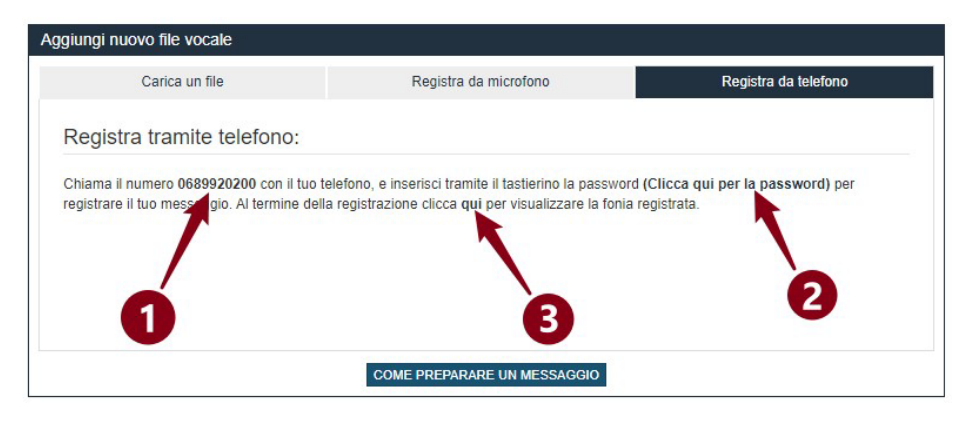

Chiamando il numero di telefono indicato nell'interfaccia, sarà possibile registrare un messaggio.

Questa modalità permette inoltre, di far registrare il messaggio ad una figura di riferimento (come ad esempio il Sindaco di un comune, o un responsabile di Protezione Civile), impossibilitata in quel momento ad accedere direttamente al sistema.

#### *Telefonata per registrazione messaggio*

Chiamiamo il numero(1) indicato nella finestra superiore della schermata principale; una voce guida ci chiederà di inserire, tramite il tastierino del telefono che stiamo utilizzando, la password numerica (visibile una volta cliccato sul testo "(Clicca qui per la password)"(2). Una volta inserita la password, sempre la voce guida ci chiederà (dopo averci dato alcune indicazioni) di premere il tasto *7* sul tastierino del telefono per iniziare la registrazione.

Appena udito il segnale acustico, potremo cominciare a parlare. Una volta terminato di registrare, premendo un tasto qualsiasi, confermeremo al sistema di aver terminato.

La voce guida ci chiederà se vogliamo premere il tasto 1 per riascoltare il messaggio (operazione fortemente consigliata, per individuare difetti di registrazione o errori nel messaggio), oppure se vogliamo registrare

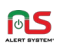

nuovamente il messaggio (premendo il tasto 7); la registrazione precedente verrà cancellata. Una volta terminata l'operazione, sarà sufficiente riagganciare.

Tornando all'interfaccia, cliccando su "clicca qui per visualizzare la fonia registrata"(3), il messaggio appena creato apparirà nella tabella delle "Fonie" sottostante.

N.B.: Ricordarsi sempre di indicare al sistema, tramite la pressione di un tasto qualsiasi, di aver terminato la registrazione. Al contrario (ad esempio riagganciando), l'operazione non sarà ritenuta valida, ed il messaggio non verrà aggiunto alla tabella delle "Fonie".

#### GENERAZIONE AUDIO DA TESTO TRAMITE "VOCE SINTETICA"

La funzionalità "VOCE SINTETICA", ci consente di trasformare un testo scritto di senso compiuto in una voce registrata, tramite un motore software di sintesi vocale.

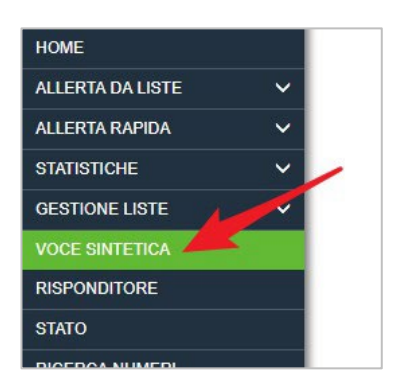

Accediamo con un clic, tramite il Menu presente nella Schermata Principale, alla sezione "VOCE SINTETICA".

Nella schermata sono presenti i seguenti campi:

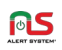

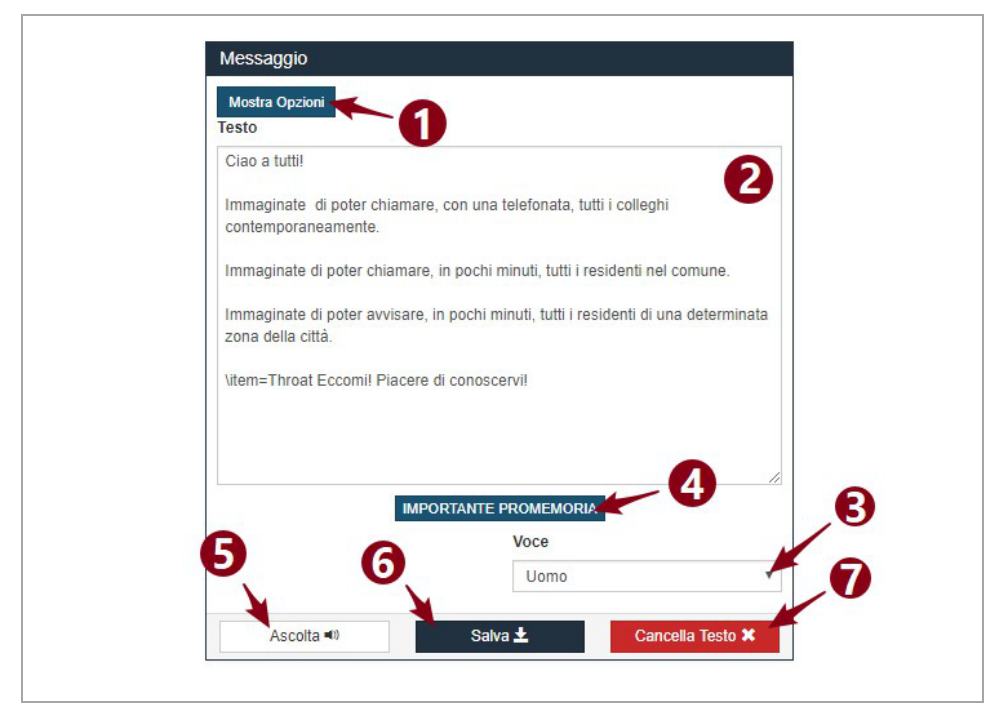

#### 1. "Mostra Opzioni"

Contiene opzioni del motore di sintesi ed effetti voce, atte a definire "l'aspetto" sonoro del risultato finale.

#### 2. Casella di Testo

Qua è possibile inserire il testo da convertire in audio. Di default contiene un messaggio d'esempio.

#### 3. Impostazione "Voce"

Scegliendo tra "Uomo" e "Donna", è possibile andare a modificare la voce da "Maschile" a "Femminile", o viceversa.

#### 4. Tasto "Importante Promemoria"

Mostra alcune regole base di componimento del messaggio.

#### 5. "Ascolta"

Genera un'anteprima audio del messaggio.

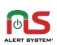

#### 6. "Salva"

Genera il messaggio creando automaticamente un file audio, e lo inserisce nella tabella "Fonie".

#### 7. "Cancella Testo"

Svuota la Casella di Testo(2).

#### *Creazione del Messaggio*

Per creare un messaggio di sintesi vocale, inserire nella Casella di Testo(2) il messaggio desiderato. Ascoltare un'anteprima del messaggio tramite il tasto "Ascolta"(5). A fianco della finestra verrà mostrato un player con il quale mettere in pausa, verificare la durata o spostare il tempo di esecuzione:

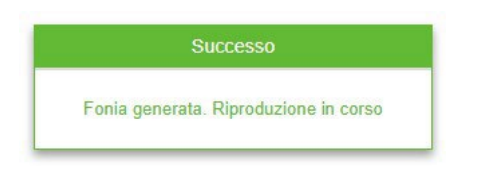

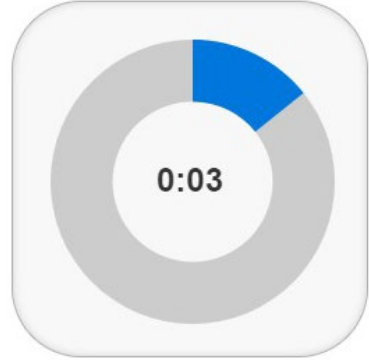

L'anteprima consente l'individuazione di eventuali imperfezioni, come ad esempio la mancanza di pause tra un blocco di testo e l'altro (da correggere modificando la punteggiatura, o tramite alcune delle Opzioni(1) disponibili). Spesso è utile infatti ricorrere all'uso di due funzionalità di Pausa, la "Pausa" e la "Pausa Conclusiva":

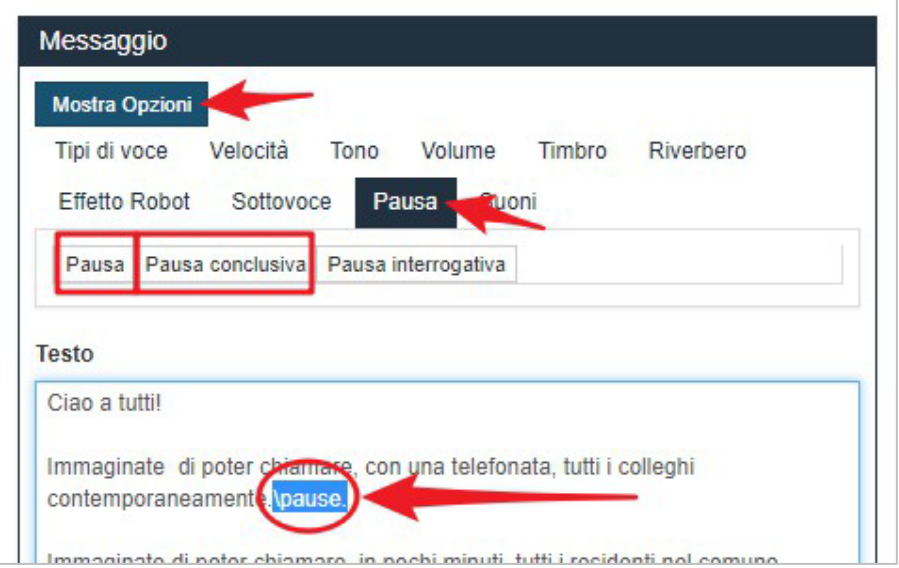

Posizionando il cursore del mouse con un clic nel punto in cui vogliamo inserire l'opzione, e premendo l'opzione desiderata, essa verrà inserita in quello stesso punto. Generando nuovamente l'anteprima con il pulsante "Ascolta"(5), potremo valutare l'impatto della modifica appena effettuata.

Una volta ottenuto un risultato soddisfacente, per generare l'audio dal testo, sarà sufficiente premere il tasto "Salva"(6). La registrazione verrà inserita nella tabella delle "Fonie", visibile nelle sezioni indicate in precedenza.

#### <span id="page-28-0"></span>» Regole base per comporre un messaggio "Voce" corretto

Un messaggio si definisce persuasivo ed efficace quando viene capito, appreso e accettato dal ricevente. Per fare ciò, il messaggio deve rispettare alcune regole fondamentali:

Attirare l'attenzione del ricevente.

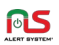

- I ragionamenti e la logica contenuti nel messaggio devono essere facilmente compresi.
- I messaggi devono essere accettati come veri e possibili.
- I messaggi per non perdere l'attenzione devono avere una durata media di 30 secondi.

Si consigliano inoltre questi approcci, da inserire nelle rispettive parti del messaggio:

Apertura messaggio:

- Buongiorno/Buonasera/Salve. Questo è un messaggio registrato a cura dell'Amministrazione Comunale di ...
- Buongiorno/Buonasera/Salve. Questo è un messaggio registrato, sono il vostro Sindaco (nome e cognome)

Corpo del messaggio:

Si informano i cittadini...

Chiusura:

- Grazie per la preziosa collaborazione.
- Si ringrazia per l'ascolto
- Buona giornata/ Buona serata

#### <span id="page-29-0"></span>» Creazione di messaggi "SMS"

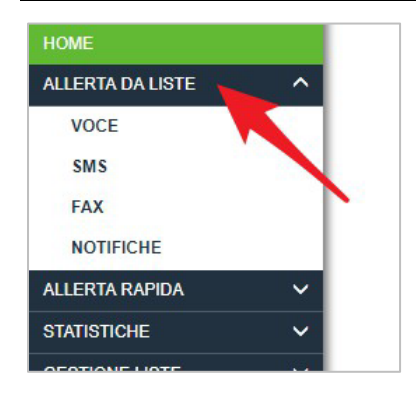

Accediamo con un clic, tramite il Menu presente nella Schermata Principale, a "ALLERTA DA LISTE".

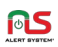

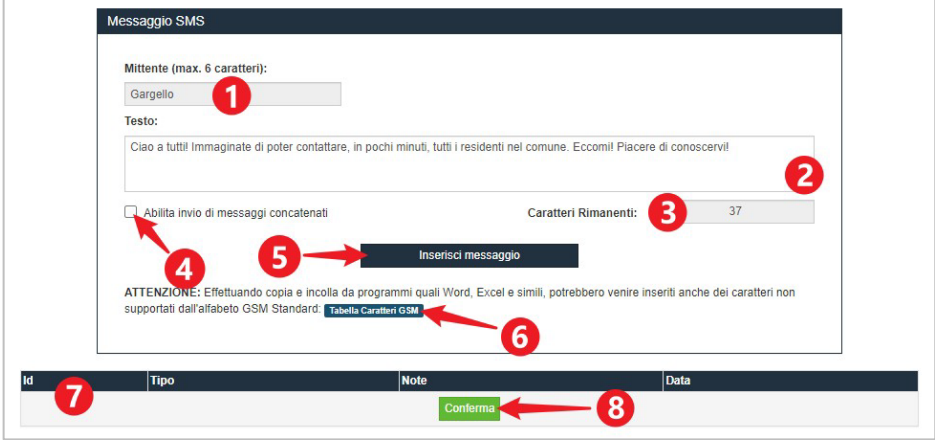

#### Cliccando su "SMS" accediamo alla schermata principale:

#### 1. "Mittente"

È il nome che apparirà come mittente al destinatario. Di default è "AlertSystem", ed il campo non è editabile. Ma può comunque essere personalizzato su richiesta, contattando i nostri operatori.

#### 2. Area "Testo"

Qui è possibile inserire il testo del nostro messaggio. Sono disponibili 160 caratteri in modalità *"messaggio singolo"*, o 1000 in modalità *"messaggi concatenati"*.

#### 3. Contatore "Caratteri Rimanenti"

Si aggiorna in tempo reale con le modifiche effettuate nell'area "Testo"(2). Indica quanti caratteri abbiamo ancora a disposizione per comporre il messaggio. Nel caso sia abilitata la modalità *"messaggi concatenati"* (vedi punto (4) di seguito), mostrerà anche il numero totale di SMS necessari per l'invio del messaggio.

#### 4. Box "Abilita invio di messaggi concatenati"

Normalmente è possibile inserire solo 160 caratteri GSM nell'area "Testo"(2) del messaggio. Abilitando questo checkbox, sarà possibile inserire fino a 1000 caratteri.

N.B.: Inserendo più di 160 caratteri GSM nel box, saranno conteggiati

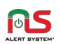

un SMS ogni 153 caratteri GSM, ai fini dello scarico del credito; questo, ovviamente, per ogni messaggio inviato.

#### 5. Tasto "Inserisci messaggio"

Salva il messaggio composto, e lo aggiunge alla Tabella "SMS"(7).

#### 6. Promemoria "Tabella Caratteri GSM"

Premendo questo tasto, verrà visualizzata una tabella con i caratteri speciali che, come definito dallo standard GSM, ci è consentito utilizzare nel testo del messaggio "SMS".

N.B.: Particolare attenzione va posta sull'utilizzo dei simboli speciali "Estesi", quelli cioè che "consumano" due caratteri pur apparendo come singolo (un esempio è il simbolo di valuta "€").

#### CREAZIONE DI UN MESSAGGIO DI TIPO "SMS"

Comporre il testo del messaggio nell'area di testo "Testo"(2). Raggiunto il limite di caratteri GSM (160 in modalità *"messaggio singolo"*, 1000 in modalità *"messaggi concatenati"*) non sarà possibile inserirne di ulteriori. Per verificare quanti ne stiamo inserendo, consultare il contatore "Caratteri Rimanenti"(3). Nel caso sia attiva la modalità *"messaggi concatenati"*, nel medesimo campo verrà indicato anche il numero totale di SMS necessari per l'invio del messaggio.

Per abilitare la modalità "messaggi concatenati", spuntare la casella "Abilita invio di messaggi concatenati"(4). Per disattivare, togliere la spunta premendo nuovamente su di essa. N.B.: Eventuali caratteri GSM presenti nell'area di testo, eccedenti il limite di 160, verranno eliminati.

È possibile anche "incollare" un testo "copiato" precedentemente, tramite le tipiche scorciatoie "copia/incolla" del dispositivo che stiamo utilizzando. In questo caso, porre attenzione su simboli o caratteri speciali che potrebbero venire inseriti fortuitamente nell'area di testo. In caso di dubbi, fare riferimento alla tabella di promemoria "Tabella caratteri GSM"(6).

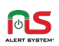

Al termine dell'operazione, premere il tasto "Inserisci Messaggio"(5). Il messaggio apparirà nella Tabella dei messaggi "SMS"(7), pronto per essere utilizzato.

#### INSERIMENTO LINK AD AUDIO APP (opzionale)

Se il piano sottoscritto prevede la funzionalità opzionale "APP (MOBILE)", potremo inserire, all'interno del messaggio, un collegamento al file audio già impostato come fonia principale dell'APP. Questo darà la possibilità a chi riceve l'SMS, di scaricare ed ascoltare la fonia aprendo il link sul proprio dispositivo, senza la necessità di avere l'APP installata.

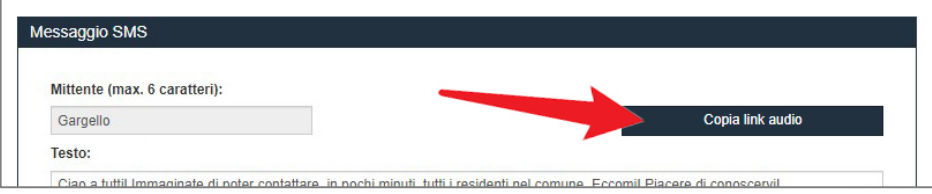

Premendo il pulsante "Copia link audio", verrà copiato negli appunti del dispositivo il link al file audio (Es. ["https://d.alertsystem.it/d/abc"](https://d.alertsystem.it/d/abc)). A questo punto, sarà possibile incollare i caratteri nell'area di testo "Testo"(2) tramite tastiera (usando i tasti "Ctrl + V" su PC, o " $\mathcal{H}$  + V" su MAC), tasto destro del mouse (selezionando "Incolla" dal menu a comparsa), o con una pressione prolungata del dito (nel caso di dispositivi touch).

N.B.: Il pulsante "Copia link audio" è visibile SOLO nel caso sia stata selezionata una fonia nella sezione "Fonie" di "APP (MOBILE)". Per maggiori informazioni, fare riferimento al manuale "SERVIZI OPZIONALI - APP (MOBILE)".

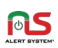

#### <span id="page-33-0"></span>» Creazione di messaggi "FAX"

È possibile caricare un File Documento nel sistema, per poterlo poi inviare ad una lista di numeri Fax, grazie alla Campagna dedicata. I metodi per l'inserimento sono due:

- Inserimento tramite Upload diretto del file
- Inserimento tramite Download da indirizzo remoto (http)

Il primo consente di caricare dal browser un file in nostro possesso; il secondo, di recuperare il medesimo ad esempio dal sito istituzionale, o dove sia stato caricato precedentemente per utilizzi terzi.

I tipi di file accettati dal sistema sono documenti in formato PDF, DOC, DOCX, XLS o immagini TIF. La dimensione massima del file non deve superare i 4MB (megabyte).

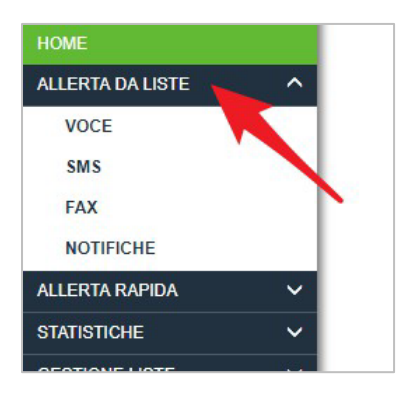

Accediamo con un clic, tramite il Menu presente nella Schermata Principale, a "ALLERTA DA LISTE".

Cliccando su "FAX" accediamo alla schermata principale:

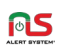

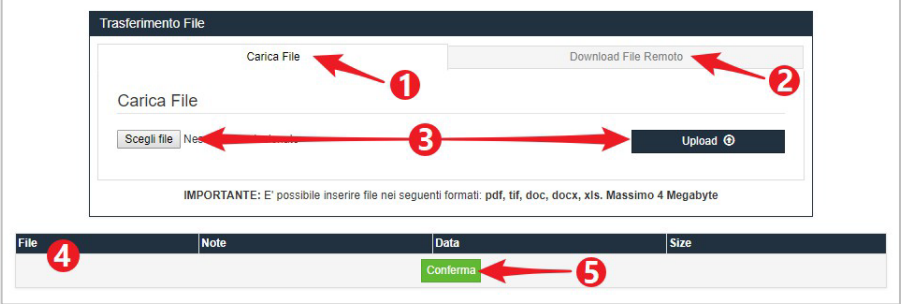

#### INSERIMENTO TRAMITE UPLOAD DIRETTO DEL FILE

Nella sezione "Carica File"(1), premere il tasto "Scegli file"(3a). Il browser ci consentirà di selezionare un documento. Una volta selezionato e aperto il file, cliccando il tasto "Upload"(3b) daremo inizio al suo trasferimento. Una volta terminato, se valido, verrà inserito nella Tabella dei messaggi "FAX"(4), pronto per essere utilizzato.

#### INSERIMENTO TRAMITE DOWNLOAD DA INDIRIZZO REMOTO (HTTP)

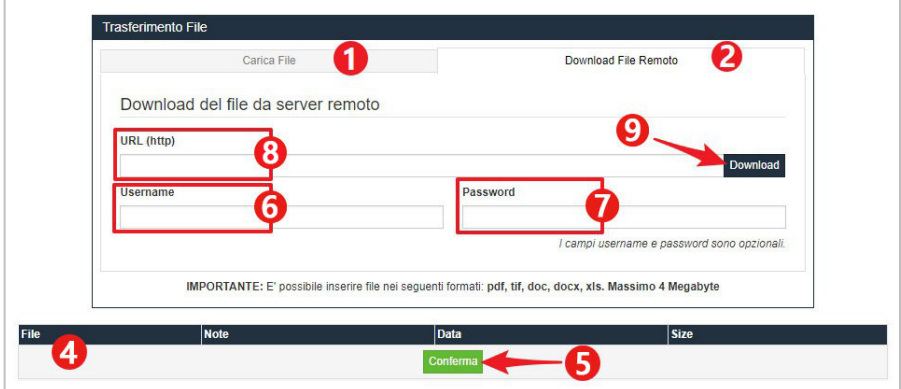

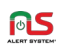

Nella sezione "Download File Remoto"(2), inserire l'indirizzo http del documento nel campo "URL (http)"(8) (es. [http://www.sito.it/doc1.pdf\)](http://www.sito.it/doc1.pdf).

Compilare inoltre i campi "Username"(6)" e "Password"(7), ma solo nel caso l'accesso a quell'indirizzo sia protetto. A questo punto, cliccando il tasto "Download"(9), daremo inizio al trasferimento del File. Una volta terminato, se valido, verrà inserito nella Tabella dei messaggi "FAX"(4), pronto per essere utilizzato.

#### <span id="page-35-0"></span>» Creazione di messaggi "NOTIFICHE" smartphone (opzionale)

Se il piano sottoscritto prevede la funzionalità opzionale "APP (MOBILE)", potremo inviare messaggi di notifica "push" (messaggi istantanei), contemporaneamente a tutti gli utenti che avranno scaricato (e correttamente configurato per l'ente, o il comune in oggetto) l'app per smartphone "Alert System".

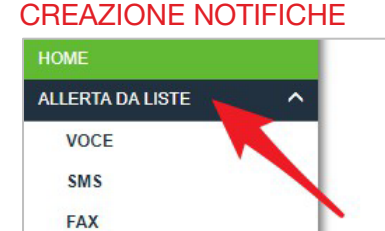

**NOTIFICHE ALLERTA RAPIDA STATISTICHE** 

Accediamo con un clic, tramite il Menu presente nella Schermata Principale, a "ALLERTA DA LISTE".

Cliccando su "NOTIFICHE" accediamo alla schermata principale:
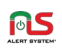

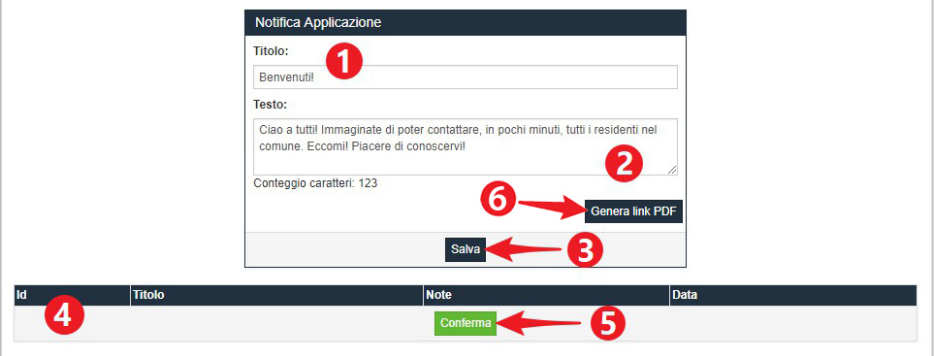

Per creare una notifica è necessario compilare il campo "Titolo"(1) e "Testo"(2). Nel primo, andremo ad inserire un nome che identifichi l'oggetto della notifica; nel secondo invece, il messaggio che vogliamo inviare.

N.B.: Non è possibile inserire più di 1024 caratteri, spazi inclusi.

Con il bottone "Genera link PDF"(6) inoltre, all'interno della notifica sarà possibile inserire un documento in formato PDF. Il file sarà visualizzabile tramite il link generato, direttamente all'interno dell'APP. Maggiori informazioni nel paragrafo ["ALLEGARE UN DOCUMENTO PDF NELLA](#page-36-0)  [NOTIFICA".](#page-36-0)

Una volta completata la composizione, clicchiamo "Salva"(3), ed il messaggio apparirà nella Tabella dei messaggi di "Notifica"(4) sottostante.

# <span id="page-36-0"></span>ALLEGARE UN DOCUMENTO PDF NELLA NOTIFICA

Per procedere, premere il bottone "Genera link PDF"(6). Si aprirà la finestra per il caricamento del documento:

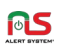

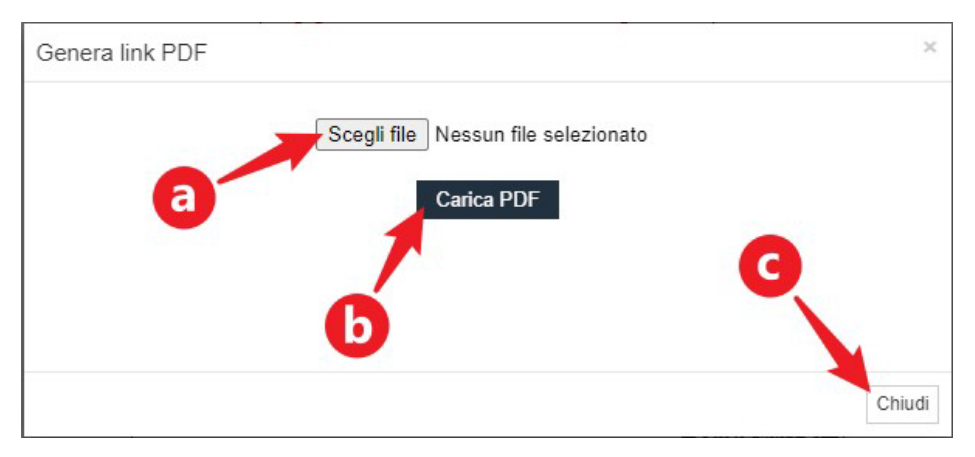

Premere "Scegli file"(a) per selezionare il documento PDF dalla memoria del proprio dispositivo. Premere "Carica PDF"(b) per procedere al caricamento ed alla generazione del link.

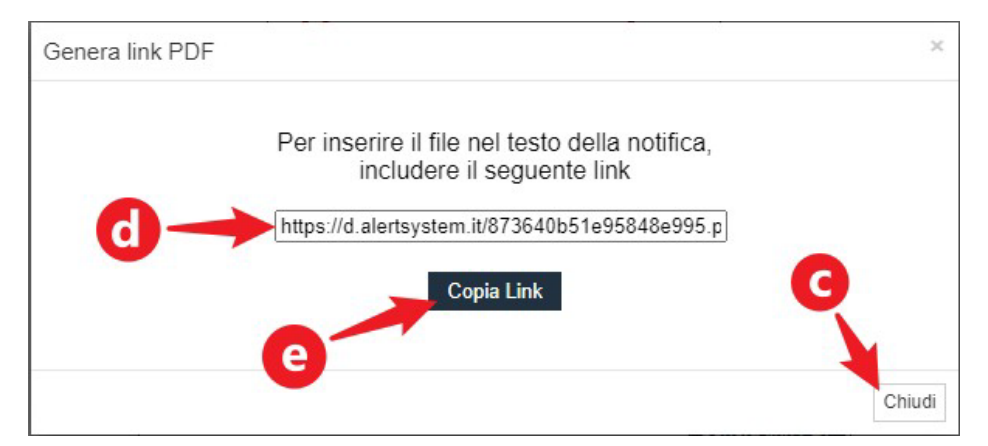

Completato il caricamento, il sistema genererà il Link(d) mostrandolo a schermo. Premendo il bottone "Copia Link"(e) il link verrà copiato automaticamente negli appunti.

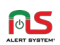

Sarà possibile poi chiudere la finestra con l'apposito bottone (c), e procedere ad incollare il link nell'area di testo "Testo"(3) tramite tastiera (usando i tasti "Ctrl + V" su PC, o " $\mathcal{H}$  + V" su MAC), tasto destro del mouse (selezionando "Incolla" dal menu a comparsa), o con una pressione prolungata del dito (nel caso di dispositivi touch).

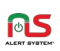

# 4. GESTIONE E INVIO CAMPAGNE

#### In questo capitolo:

- $\checkmark$  Introduzione.
- $\checkmark$  Gestione Campagne con "Allerta da Liste",
- $\checkmark$  Invio di messaggi "Voce",
- $\checkmark$  Invio di messaggi "Sms", "Fax", "Notifiche" smartphone\*,
- $\checkmark$  Invio di messaggi senza Liste con "Allerta rapida",
- Gestione Campagne in corso con "STATO".

*\*servizio opzionale*

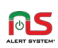

### » Introduzione

Con "Campagna" si intende la serie di operazioni, effettuate dal sistema, necessarie ad inviare un dato "Messaggio" ad una "Lista" di contatti. Una volta seguite le indicazioni di questa guida del [Capitolo 2. "GESTIONE](#page-8-0)  [LISTE",](#page-8-0) e del [Capitolo 3. "CREAZIONE DI MESSAGGI",](#page-18-0) avremo tutto il necessario per effettuare la nostra prima "Campagna".

# » Gestione Campagne con "Allerta da Liste"

Accediamo con un clic, tramite il Menu presente nella Schermata Principale, a "ALLERTA DA LISTE".

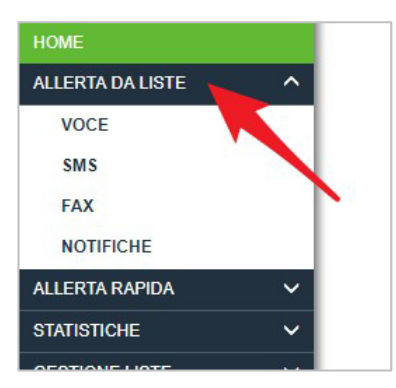

In base al piano sottoscritto ed alle funzionalità attivate, avremo a disposizione diverse tipologie di Campagne. Le principali sono "VOCE", "SMS" e "FAX"; tra le opzionali trattate in questa guida vi è invece "NOTIFICHE", legata all'attivazione della funzionalità aggiuntiva "APP (MOBILE)".

Per ogni sezione, è presente nella parte superiore della schermata, una finestra per la creazione di nuovi messaggi; nella parte inferiore invece, è presenta la tabella contenente i messaggi che abbiamo già creato:

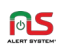

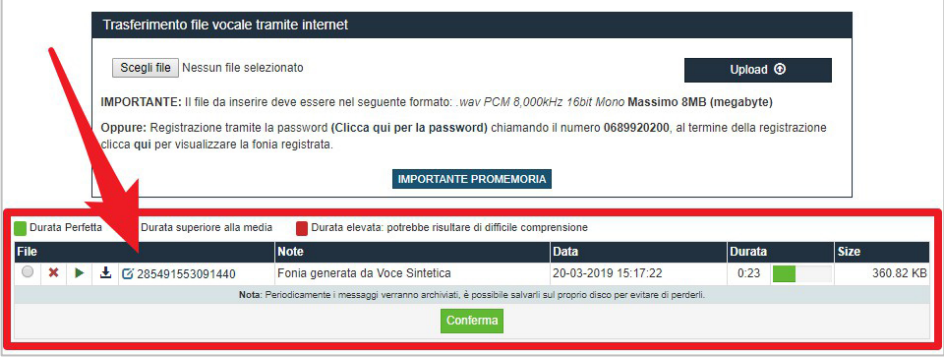

Nel caso la tabella fosse vuota è necessario provvedere, prima di procedere, a creare un nuovo messaggio come descritto nel [Capitolo 3.](#page-18-0)  ["CREAZIONE DI MESSAGGI".](#page-18-0)

## PREPARAZIONE ALL'INVIO DI MESSAGGI

Entriamo, dal menu "ALLERTA DA LISTE", nella sezione della Campagna desiderata. Quella di seguito, presa ad esempio, è la campagna "VOCE".

N.B.: Le altre Campagne differiscono in maniera non fondamentale nella disposizione, o nell'assenza, di alcuni degli elementi di seguito descritti.

Nella metà inferiore della schermata, sarà presente la Tabella Messaggi:

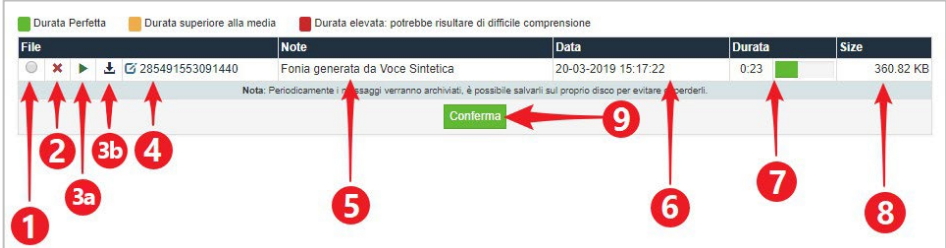

È possibile individuare in essa i seguenti elementi:

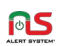

#### 1. Casella di selezione Messaggio

Cliccando su questo elemento il messaggio verrà selezionato. È l'operazione necessaria per indicare al sistema, nel caso si voglia creare una nuova campagna, quale utilizzare.

#### 2. Eliminazione Messaggio

Cliccando sull'icona "Elimina", il messaggio (dopo una richiesta di conferma), verrà eliminata definitivamente (senza possibilità di recupero).

#### 3. Play/Download Messaggio

- a) Cliccando sull'icona "Play", sarà possibile ascoltare l'audio del messaggio.
- b) Cliccando sull'icona "Download", sarà possibile scaricare il file del messaggio. Una volta scaricato, potrà essere conservato come copia di backup, ed essere eventualmente reinserito nel sistema in caso di necessità.

#### 4. Identificativo Messaggio

È un numero che identifica univocamente il messaggio nel sistema. Nel caso si tratti di una "Fonia generata tramite Voce Sintetica", cliccando sull'identificativo il sistema ci consentirà di editare il messaggio.

#### 5. Campo "Note"

Questo è un campo di testo personalizzabile, e consente di identificare con un titolo il messaggio. Se ne consiglia l'uso per descrivere brevemente il contenuto, distinguerlo chiaramente dagli altri, e di conseguenza evitare errori nel selezionarlo. Si edita semplicemente cliccandoci sopra, per poi inserirvi il testo desiderato.

#### 6. Campo "Data"

La data e l'ora di creazione del messaggio.

#### 7. Campo "Durata"

Questo campo indica la durata totale della Fonia. Accanto al tempo visualizzato come "minuti:secondi", vi è una barra di progresso colorata; il colore cambia in base alla durata, e avverte (secondo la legenda presente al di sopra della Tabella) se essa è conforme alle "Regole base per un corretto componimento del messaggio Voce", descritte nel [Capitolo 3. CREAZIONE DI MESSAGGI.](#page-18-0)

N.B.: Il tempo indicato è relativo unicamente alla Fonia, non alla durata totale della telefonata che la conterrà.

#### 8. Campo "Size"

La dimensione del file audio.

#### **CONFERMA**

Clicchiamo su una Casella di selezione Messaggio (1), relativa a quello che si desidera utilizzare per la Campagna, e premiamo il tasto "Conferma"(9). In questo modo, accederemo alla schermata di selezione delle liste, e di preparazione nuova Campagna.

# » Invio di messaggi "VOCE"

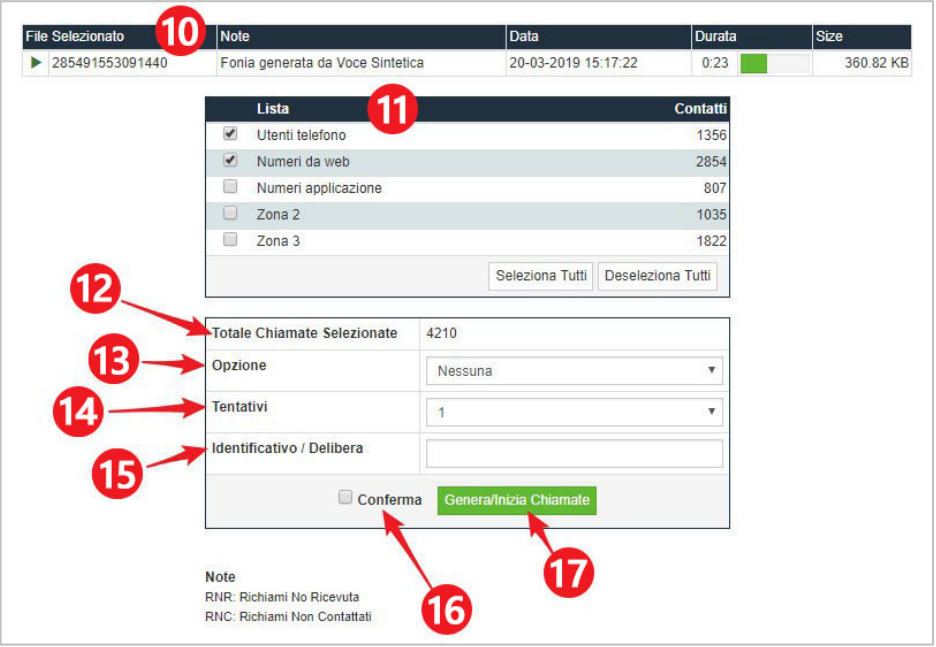

In questa schermata, è possibile individuare i seguenti elementi:

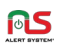

#### 10. "Fonia" Selezionata

In primo piano, la fonia attualmente selezionata per la Campagna che stiamo creando.

#### 11. Elenco "Liste"

In questa tabella, sono presenti tutte le liste "Voce" presenti nell'account, sia quelle generate dal sistema che quelle create manualmente. È possibile selezionarne una o più tramite caselle di selezione a fianco di ogni lista. Sono presenti due tasti nella parte inferiore, utili per "Selezionare" o "Deselezionare" tutte le liste con un solo clic.

#### 12. "Totale Chiamate Selezionate"

Il numero totale di telefonate effettuate durante questa Campagna. Viene calcolato sommando i contatti presenti nelle liste selezionate in Elenco "Liste"(11).

#### 13. "Opzione"

In questo menu a discesa, è possibile selezionare una tra le diverse opzioni disponibili, relative a questa Campagna:

- Nessuna
- Ricevuta di ascolto
- Ricevuta di ascolto (no msg. richiesta)
- Ripetizione messaggio
- Trasferta di chiamata
- Trasferta con tasto 2

#### 14. "Tentativi"

È il numero di chiamate che il sistema tenta di fare ad uno stesso numero, in caso l'utente non abbia risposto o sia non raggiungibile. Si può scegliere un numero di tentativi pari ad 1 (una sola chiamata), 2 (se alla prima non si è riusciti a raggiungere l'utente, si effettua un secondo tentativo) a 3 (se anche il secondo tentativo non è andato a buon fine, si effettua un terzo ed ultimo tentativo).

N.B.: Il valore consigliato per una Campagna standard è di 3 tentativi.

#### 15. "Identificativo / Delibera"

Questo campo di testo obbligatorio, identifica univocamente la Campagna che stiamo andando ad effettuare.

#### 16. Casella "Conferma"

Prima di premere il tasto "Genera/Inizia Chiamate"(17), è necessario

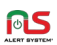

aver spuntato questa casella. Questo impedisce alla Campagna di partire fortuitamente (in caso, ad esempio, di clic involontario).

#### 17. "Genera/Inizia Chiamate"

Cliccando su questo tasto quando la casella "Conferma"(16) è selezionata, genereremo la Campagna, e le telefonate partiranno immediatamente.

#### GENERAZIONE E INVIO CAMPAGNA "VOCE"

Una volta all'interno della sezione "VOCE", in "ALLERTA DA LISTE", andiamo a selezionare dalla Tabella delle "Fonie" quella da utilizzare per la nostra Campagna. Clicchiamo quindi sul tasto "Conferma"(9) per accedere alla schermata di selezione delle Liste e preparazione nuova Campagna.

Dall'Elenco "Liste"(11), selezioniamo quella/e che vogliamo utilizzare per la campagna cliccando sulla casella di selezione, che è presente a fianco di ognuna. Possiamo selezionarle tutte in una volta premendo il tasto "Seleziona Tutti". Una volta selezionate, potremo visualizzare il numero totale di chiamate che il sistema andrà ad effettuare, tramite il campo "Totale Chiamate Selezionate"(12).

Selezioniamo, se necessaria, un'opzione campagna dal menu "Opzione"(13), ed il numero di tentativi che il sistema dovrà fare per raggiungere ogni numero, tramite il menu "Tentativi"(14). Adesso inseriamo un titolo identificativo (obbligatorio) della campagna, nel campo di testo "Identificativo / Delibera"(15).

Riverifichiamo per sicurezza i dati inseriti; controlliamo anche che la "Fonia" selezionata sia quella corretta, grazie al campo apposito(10). A questo punto, attiviamo la casella di selezione "Conferma"(16), e premiamo il tasto "Genera/Inizia Chiamate"(17).

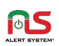

La campagna inizierà immediatamente, ed una finestra ci riassumerà alcuni dati:

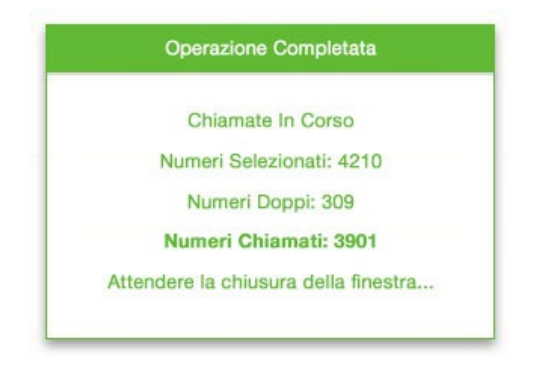

N.B. (1): Come indicato nella finestra di riepilogo sopra, attendere la scomparsa della stessa prima di effettuare qualsiasi altra operazione, tra cui la chiusura del browser, la pressione del tasto indietro, clic su parti del menu principale, ecc…

N.B. (2): L'invio di Campagne "VOCE" è normalmente inibito, dalle ore 22 alle ore 8, per questioni di sicurezza. In stato di emergenza, è possibile "sbloccare" tale inibizione dalla sezione "STATO" Campagne, accessibile dal menu principale.

Sarà adesso possibile seguire l'andamento della Campagna, od interromperla in caso di problemi, nella sezione "STATO" raggiungibile dal menu principale.

# <span id="page-46-0"></span>OPZIONI DELLA CAMPAGNA

Per ogni Campagna "VOCE" che andiamo a creare, abbiamo a disposizione le seguenti funzionalità aggiuntive:

#### *Ricevuta di ascolto*

L'utente, dopo aver ricevuto e ascoltato il messaggio, sarà interrogato da una voce sintetica automatica, che gli chiederà di confermare (tramite la pressione di un tasto qualsiasi sul tastierino del telefono) la corretta

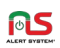

ricezione e comprensione del messaggio. In caso l'utente non arrivi ad ascoltare le istruzioni, riagganciando prematuramente, o non premendo alcun tasto, la chiamata verrà considerata dal sistema "non ricevuta". In seguito ad una campagna inviata con questa opzione, sarà possibile generare (tramite la sezione "STATISTICHE") delle liste basate su questi dati.

#### *Ricevuta di ascolto (no msg. richiesta)*

Come sopra, ma senza voce sintetica automatica. Sarà allora necessario fornire noi all'utente le istruzioni da intraprendere con il tastierino. Faremo ciò direttamente nella "Fonia" creata e oggetto della Campagna, avendo premura di aggiungerla in coda al messaggio. Questa modalità è anche utile, ad esempio, per effettuare chiamate di sondaggio (basta chiedere all'utente di premere un tasto qualsiasi se si è a favore di una determinata questione, o di non premere niente in caso si fosse contrari).

### *Ripetizione messaggio*

L'utente, dopo aver ricevuto e ascoltato il messaggio, sarà interrogato da una voce sintetica automatica, che gli chiederà di confermare (tramite la pressione di un tasto qualsiasi sul tastierino del telefono) se necessiti di ascoltare nuovamente la "Fonia".

### *Trasferta di chiamata*

Selezionando questa opzione, sotto il campo "Opzione"(12), appare il campo "Numero di Telefono", dove dovremo indicare un numero. L'utente, dopo aver ricevuto e ascoltato il messaggio, verrà informato da una voce sintetica automatica, che rimanendo in linea la chiamata verrà trasferita, al numero indicato nel campo "Numero di Telefono".

### *Trasferta con tasto 2*

Come sopra, con la differenza che vi è un tasto specifico da premere sul tastierino del telefono per chiedere il trasferimento, il 2.

N.B.: È possibile selezionare una sola "Opzione" per Campagna.

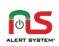

# » Invio di messaggi "SMS", "FAX" e "NOTIFICHE" smartphone (opzionale)

Queste tipologie di campagne, condividono in pratica le stesse procedure di quella "VOCE", per essere generate e lanciate. Di seguito un'analisi delle maggiori differenze.

### GENERAZIONE E INVIO CAMPAGNA "SMS"

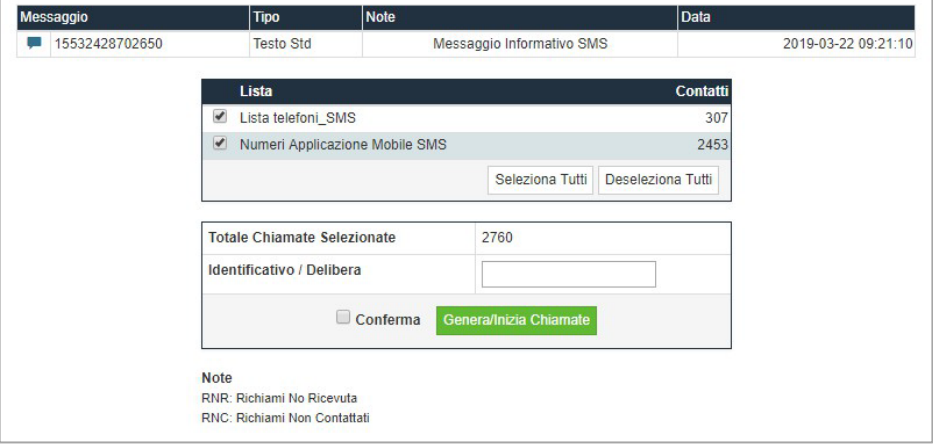

Le liste presenti in questa schermata sono unicamente quelle di tipo SMS. È sufficiente selezionarne una o più, ed inserire un titolo nel campo "Identificativo / Delibera". Dopo aver verificato, nella prima tabella in alto, che il messaggio selezionato sia quello corretto, attivare la casella di selezione "Conferma" e premere il tasto "Genera/Inizia Chiamate", per avviare immediatamente la Campagna di invio degli "SMS".

Sarà adesso possibile seguire l'andamento della Campagna, od interromperla in caso di problemi, nella sezione "STATO" raggiungibile dal menu principale.

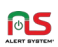

# GENERAZIONE E INVIO CAMPAGNA "FAX"

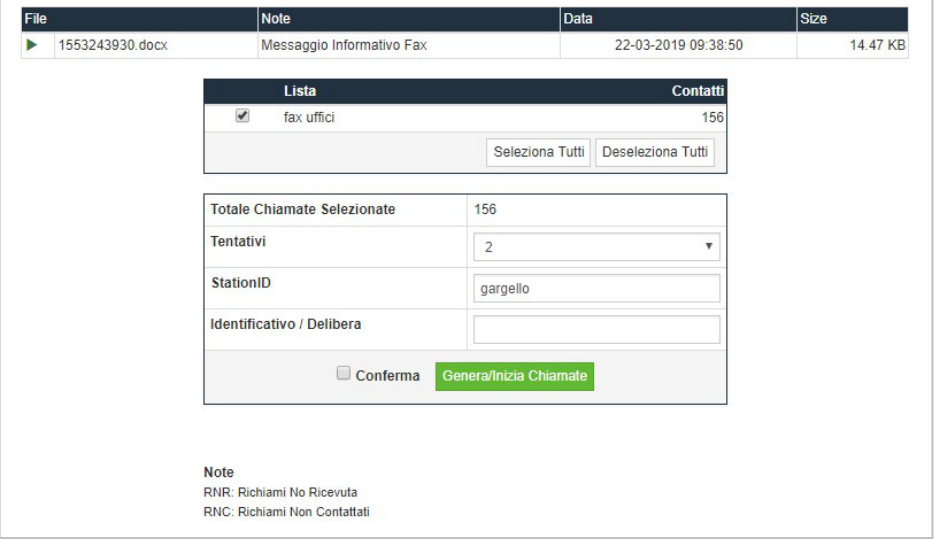

Le liste presenti in questa schermata sono unicamente quelle di tipo FAX. È sufficiente selezionarne una o più, indicare il numero di "Tentativi" per utenza da effettuare, inserire in "StationID" il nome del mittente, ed inserire un titolo nel campo "Identificativo / Delibera". Dopo aver verificato, nella prima tabella in alto, che il messaggio selezionato sia quello corretto, attivare la casella di selezione "Conferma" e premere il tasto "Genera/Inizia Chiamate", per avviare immediatamente la Campagna di invio dei "FAX".

Sarà adesso possibile seguire l'andamento della Campagna, od interromperla in caso di problemi, nella sezione "STATO" raggiungibile dal menu principale.

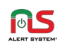

# GENERAZIONE E INVIO CAMPAGNA "NOTIFICHE" SMARTPHONE (OPZIONALE)

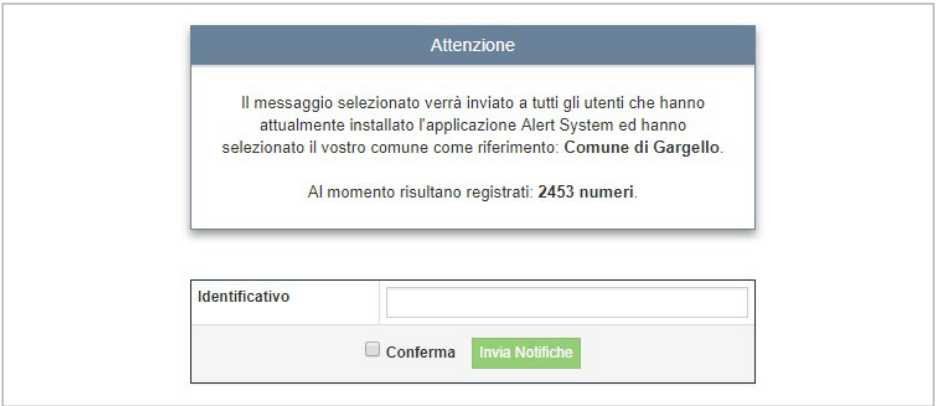

In questa schermata non sono presenti Liste da selezionare, poiché le notifiche raggiungono contemporaneamente tutti gli utilizzatori della app "Alert System", registrati correttamente tramite la stessa, all'Ente/Comune in oggetto.

È sufficiente inserire il titolo della Campagna nel campo "Identificativo", attivare la casella di selezione "Conferma" e premere il tasto "Invia Notifiche", per avviare immediatamente la Campagna di invio "NOTIFICHE".

# » Invio di messaggi senza Liste con "Allerta rapida"

La sezione "Allerta Rapida", condivide in pratica le medesime schermate e funzionalità della sezione "Allerta da Liste".

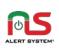

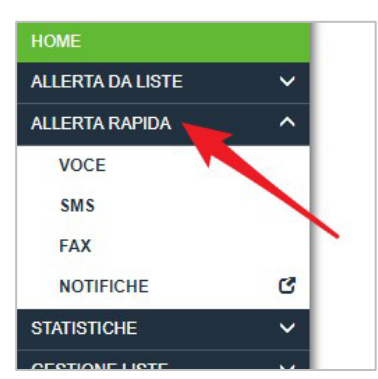

Al contrario di quest'ultima però, permette di creare ed inviare Campagne senza dover selezionare una Lista creata precedentemente, inserendo i numeri da contattare direttamente in un campo apposito, al momento della creazione della Campagna.

Questa funzionalità viene utilizzata per

contattare rapidamente un ristretto numero di utenti, ad esempio per fini interni all'ente (chiamare a raccolta colleghi o dipendenti di un ufficio), o per fini di test del sistema.

## PREPARAZIONE ALL'INVIO DI MESSAGGI

Come per "Allerta da Liste", è necessario accedere alla sottosezione dedicata alla tipologia del messaggio (ad esempio "VOCE"), selezionare un messaggio creato precedentemente (sono disponibili anche i messaggi creati in "Allerta da Liste") oppure crearne uno nuovo, infine cliccare su "Conferma" per accedere alla sezione di preparazione ed invio nuova **Campagna** 

La schermata "VOCE", ed in maniera similare le altre sezioni "SMS" e "FAX", presentano i seguenti elementi:

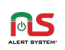

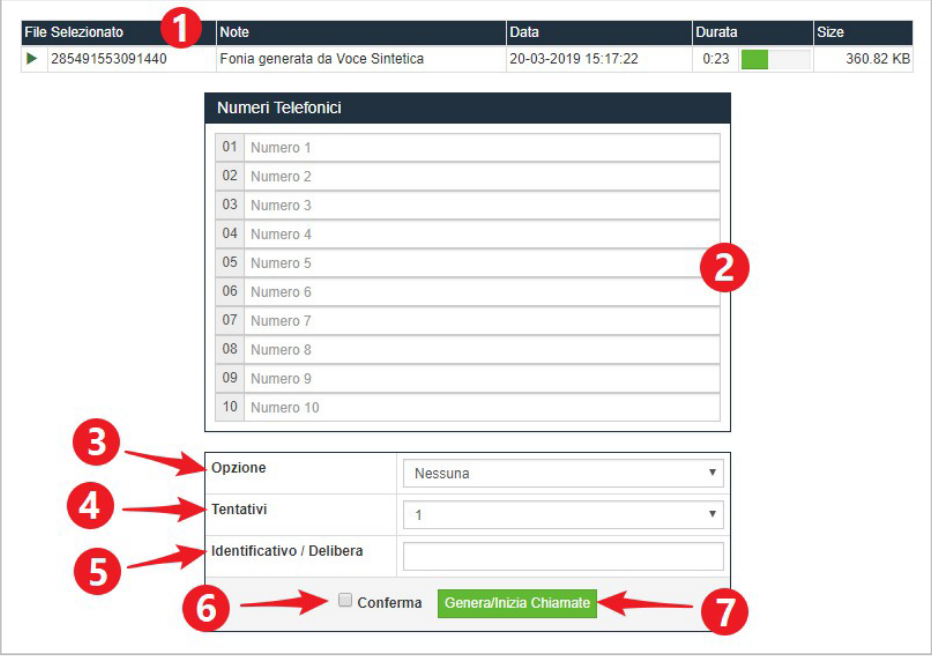

#### 1. "Fonia" Selezionata

In primo piano, la fonia attualmente selezionata per la Campagna che stiamo creando.

#### 2. "Numeri Telefonici"

Qui è possibile inserire manualmente, per ogni campo, i numeri telefonici da contattare. Non è possibile inserire più di 10 numeri per Campagna.

#### 3. "Opzione"

In questo menu a discesa, è possibile selezionare una tra le diverse opzioni disponibili, relative a questa Campagna:

- **Nessuna**
- Ricevuta di ascolto<br>▪ Ricevuta di ascolto
- Ricevuta di ascolto (no msg. richiesta)
- Ripetizione messaggio
- Trasferta di chiamata
- Trasferta con tasto 2

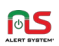

# La funzione di ognuna è spiegata in ["OPZIONI DELLA CAMPAGNA"](#page-46-0) (pagina [47\)](#page-46-0).

# 4. "Tentativi"

È il numero di chiamate che il sistema tenta di fare ad uno stesso numero, in caso l'utente non abbia risposto o sia non raggiungibile. Si può scegliere un numero di tentativi pari ad 1 (una sola chiamata), 2 (se alla prima non si è riusciti a raggiungere l'utente, si effettua un secondo tentativo) a 3 (se anche il secondo tentativo non è andato a buon fine, si effettua un terzo ed ultimo tentativo).

### 5. "Identificativo / Delibera"

Questo campo di testo obbligatorio, identifica univocamente la Campagna che stiamo andando ad effettuare.

#### 6. Casella "Conferma"

Prima di premere il tasto "Genera/Inizia Chiamate"(17), è necessario aver spuntato questa casella. Questo impedisce alla Campagna di partire fortuitamente (in caso, ad esempio, di clic involontario).

#### 7. "Genera/Inizia Chiamate"

Cliccando su questo tasto quando la casella "Conferma"(16) è selezionata, genereremo la Campagna, e le telefonate partiranno immediatamente.

# GENERAZIONE ED INVIO CAMPAGNA RAPIDA

Una volta all'interno della sezione voluta, in "ALLERTA RAPIDA", andiamo a selezionare dalla Tabella dei Messaggi quello da utilizzare per la nostra Campagna. Clicchiamo quindi sul tasto "Conferma" per accedere alla schermata di inserimento rapido numeri telefonici, e preparazione nuova Campagna.

In "Numeri Telefonici"(2), inseriamo i numeri degli utenti da contattare nei campi numerati da 1 a 10, uno per ogni campo. Se abbiamo meno di 10 numeri da inserire, è possibile lasciare vuoti i campi che non ci servono.

Selezioniamo, se necessaria, un'opzione campagna dal menu "Opzione"(3), ed il numero di tentativi che il sistema dovrà fare per

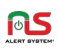

raggiungere ogni numero, tramite il menu "Tentativi"(4). Adesso inseriamo un titolo identificativo (obbligatorio) della campagna, nel campo di testo "Identificativo / Delibera"(5).

Riverifichiamo per sicurezza i dati inseriti; controlliamo anche che la "Fonia" selezionata sia quella corretta, grazie al campo apposito(1). A questo punto, attiviamo la casella di selezione "Conferma"(6), e premiamo il tasto "Genera/Inizia Chiamate"(7).

La campagna inizierà immediatamente. Sarà adesso possibile seguire l'andamento della Campagna, od interromperla in caso di problemi, nella sezione "STATO" raggiungibile dal menu principale.

# » Gestione Campagne in corso con "STATO"

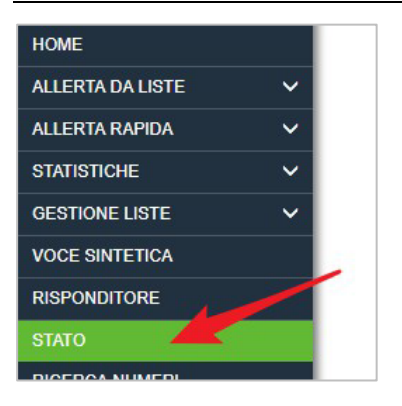

Una volta avviata una Campagna, sarà possibile seguire lo stato operazioni che la compongono dalla sezione "STATO", accessibile dal menu principale del sistema.

N.B. (1): La sezione permette di monitorare le tre tipologie di campagna principali, "VOCE", "SMS" e "FAX".

N.B. (2): È possibile iniziare una sola Campagna per tipologia alla volta. Il sistema permette l'invio di una nuova campagna, solo quando quella precedente è definitivamente completata (o è stata annullata).

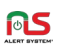

Accedendo alla sezione, nella schermata potremo individuare una tabella dedicata per ogni tipologia di Campagna, e nella parte inferiore un tasto di abilitazione della modalità notturna:

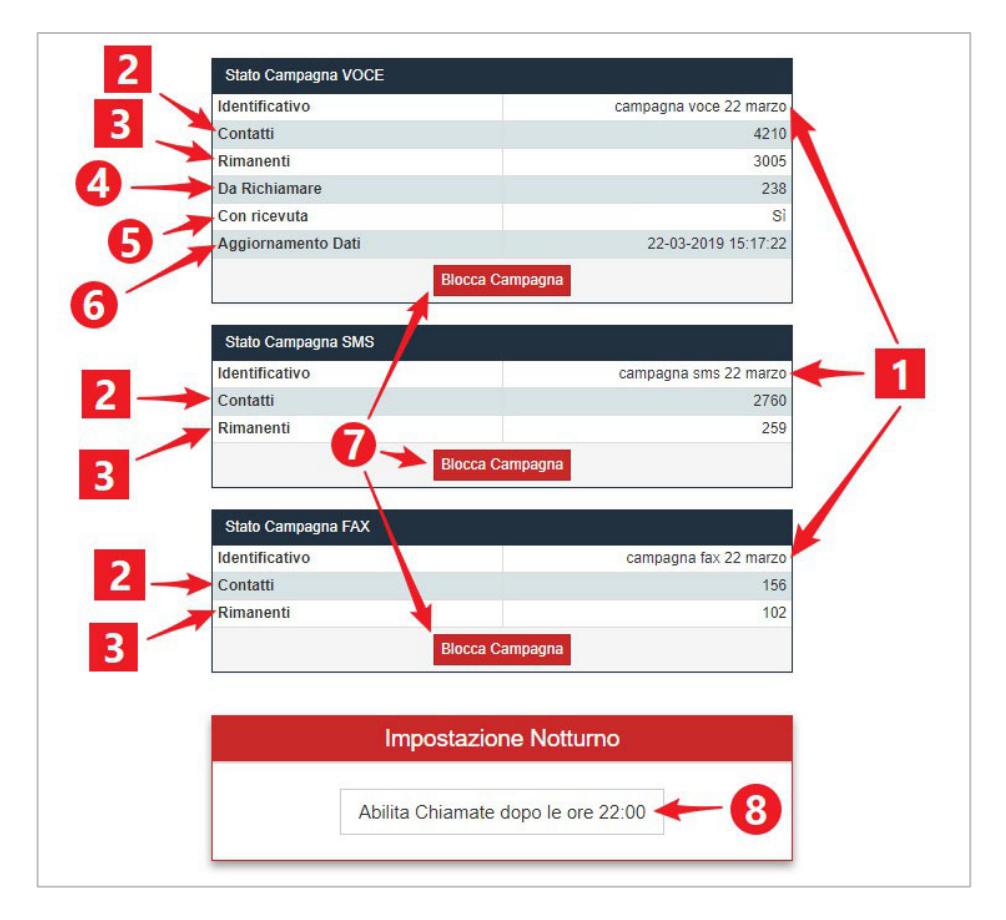

#### 1. "Identificativo"

Nome "Identificativo" della campagna.

#### 2. "Contatti"

Il totale dei numeri di utenti della Campagna da contattare.

#### 3. "Rimanenti"

Il numero di utenti che ancora non sono stati contattati dal sistema.

#### 4. "Da Richiamare"

Utenti da contattare nuovamente, se nella campagna è stato impostato un valore maggiore di 1 nel campo "Tentativi".

#### 5. "Con Ricevuta"

Vi è indicato "Sì" se è stata abilitata, in fase di creazione nelle impostazioni della Campagna, una delle due funzioni "Ricevuta di ascolto". Vi è invece "No" in caso contrario.

#### 6. "Aggiornamento Dati"

La data e l'ora a cui risalgono i dati presenti in schermata (normalmente indicanti il momento in cui si è fatto accesso alla sezione "STATO". Per aggiornarli, ricaricare la pagina dal proprio browser, o accedere nuovamente alla sezione cliccando sul nome nel menu principale.

#### 7. Tasto "Blocca Campagna"

Premendo questo tasto, e dopo aver confermato l'operazione, la Campagna verrà interrotta.

#### 8. Tasto di "Impostazione Notturna"

Permette di abilitare l'invio delle campagne fuori orario di sicurezza, nella fascia compresa tra le ore 22.00 e le 8.00 di mattina. Da usare solo in casi di emergenza.

### INTERRUZIONE CAMPAGNA

Per interrompere una Campagna in corso premere il tasto "Blocca Campagna"(7), nella tabella di tipologia dove la stessa è presente.

Una Campagna deve essere interrotta in caso ci si renda conto di un qualche errore, se in seguito ad eventi esterni il messaggio deve essere cambiato, o se improvvisamente si necessiti dare la precedenza ad una Campagna più urgente (non è possibile effettuare più di una Campagna per tipologia alla volta).

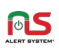

#### IMPOSTAZIONE NOTTURNA

L'invio di Campagne "VOCE" è normalmente inibito, dalle ore 22.00 alle successive ore 8.00, per questioni di sicurezza.

È fortemente consigliato, infatti, utilizzare fasce orarie nelle quali si reca meno disturbo agli utenti oggetto delle Campagne. Naturalmente, questa inibizione può e deve essere tolta in caso di emergenze di particolare rilevanza (come ad esempio per eventi di calamità naturale, dove si necessiti informare in tempi rapidi gli utenti iscritti al sistema, sui comportamenti da tenere).

Per "sbloccare" tale inibizione, premere il tasto "Abilita Chiamate dopo le ore 22.00"(8), e confermare la scelta nella finestra di dialogo successiva.

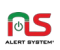

# 5. STATISTICHE

#### In questo capitolo:

- $\checkmark$  Introduzione,
- Elenchi "Generale", "Riepilogo", "Dettagli" e "Evolute",
- $\checkmark$  Generazione Liste da Statistiche.

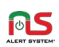

### » Introduzione

È molto importante, dopo ogni Campagna, accedere alla funzionalità "STATISTICHE", in modo da verificare alcune informazioni relative alla stessa, e pianificare di conseguenza le operazioni successive. Questo ci consentirà di aumentare significativamente il rendimento delle Campagne.

# » Elenchi "Generale", "Riepilogo", "Dettagli" e "Evolute"

Accediamo alle diverse quattro sezioni, per avere a disposizione i diversi dati che le compongono.

# ELENCO "GENERALE"

Da qui è possibile visualizzare tutte le Campagne effettuate in un dato arco temporale. Selezionare le date nelle caselle "Da:" e "A:" e premere il pulsante "Cerca".

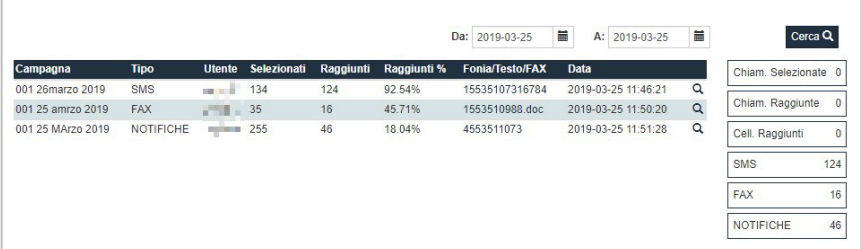

In ogni riga è presente una Campagna. Nella colonna tipo, oltre a "SMS", "FAX" e "NOTIFICHE", vi potremo trovare (in base alle opzioni impostate in fase di creazione) tre tipologie di "VOCE":

- "VOCE": Campagna Voce standard
- "VOCE R": Campagna Voce con ricevuta di ascolto
- "VOCE D": Campagna Voce con ripetizione messaggio

La percentuale di utenti raggiunta invece ci indica, se troppo bassa, che la Campagna andrà probabilmente ripetuta, magari in una fascia oraria più appropriata.

Cliccando sull'icona a forma di lente, accediamo in maniera rapida all'elenco "Riepilogo" di quella Campagna.

### ELENCO "RIEPILOGO"

Data una Campagna specifica, è possibile visualizzare i dati statistici per ogni Lista che la compone:

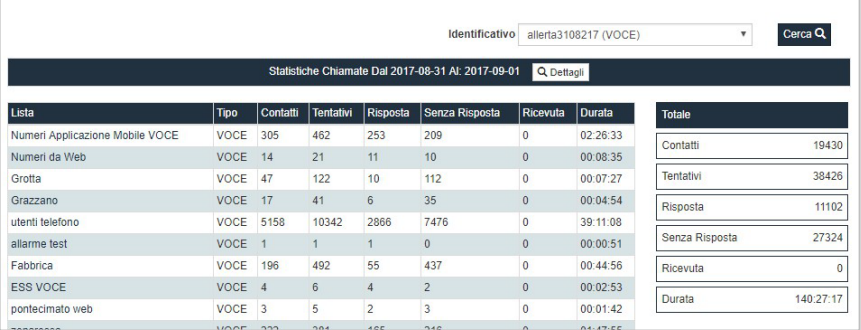

Cliccando sul tasto "Dettagli", si accede in maniera rapida all'elenco "Dettagli" di quella Campagna.

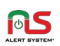

#### ELENCO "DETTAGLI"

In questo elenco, sono indicate le statistiche per ogni numero facente parte delle Liste presenti nella Campagna selezionata.

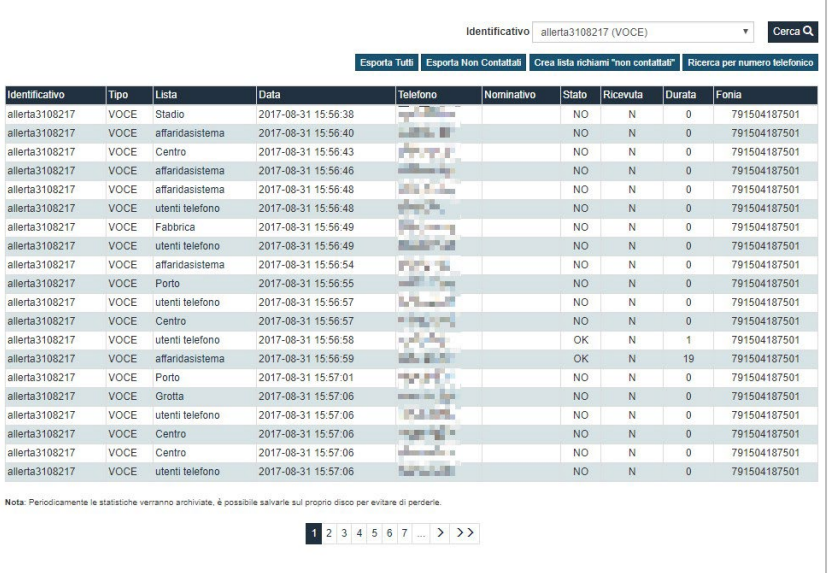

I tasti "Esporta Tutti", "Esporta Non Contattati", "Esporta No Ricevuta", ed "Esporta Con Ricevuta" ci permettono di ottenere una copia dell'elenco, con i risultati filtrati in base al tasto, in un file di testo.

I tasti "Crea lista richiami 'non contattati'", "Crea lista richiami 'no ricevuta'", e "Crea lista richiami 'con ricevuta'" invece, creano una lista temporanea all'interno di "ALLERTA DA LISTE", nella schermata di selezione delle Liste, che potremo così usare per perfezionare la Campagna che stiamo analizzando.

Cliccando sul nome di una Lista, si accede in maniera rapida all'elenco "Evolute".

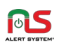

# ELENCO "EVOLUTE"

In questo Elenco, è possibile selezionare diversi filtri per la visualizzazione mirata dei dati che ci interessano.

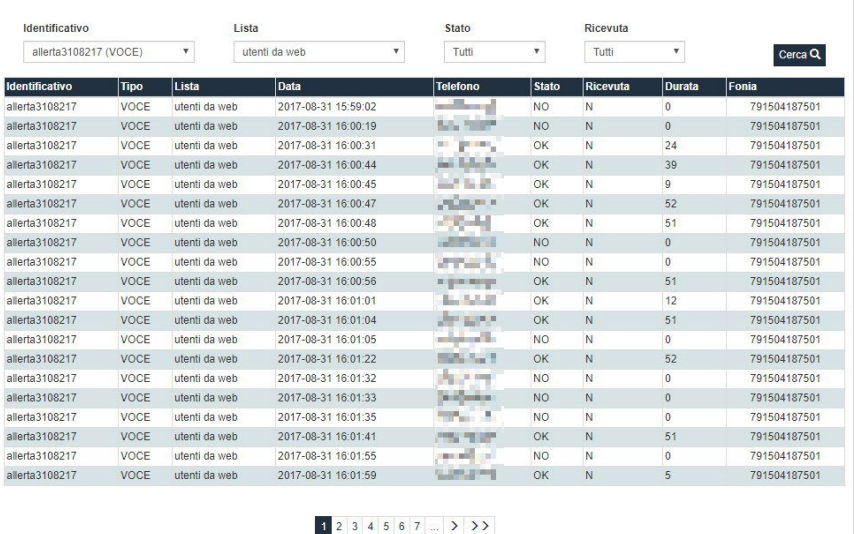

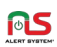

# » Generazione Liste da Statistiche

La Funzionalità "STATISTICHE", oltre a fornirci importanti dati sulle Campagna effettuate, ci consente anche di generare, in maniere automatica, delle Liste basate su questi dati.

#### CREAZIONE DI UNA LISTA DI UTENTI NON CONTATTATI

Accediamo all'elenco "Dettagli", selezioniamo dal menu a discesa "Identificativo"(1) la Campagna dalla quale vogliamo estrarre gli utenti non contattati, e premiamo il tasto "Cerca"(1):

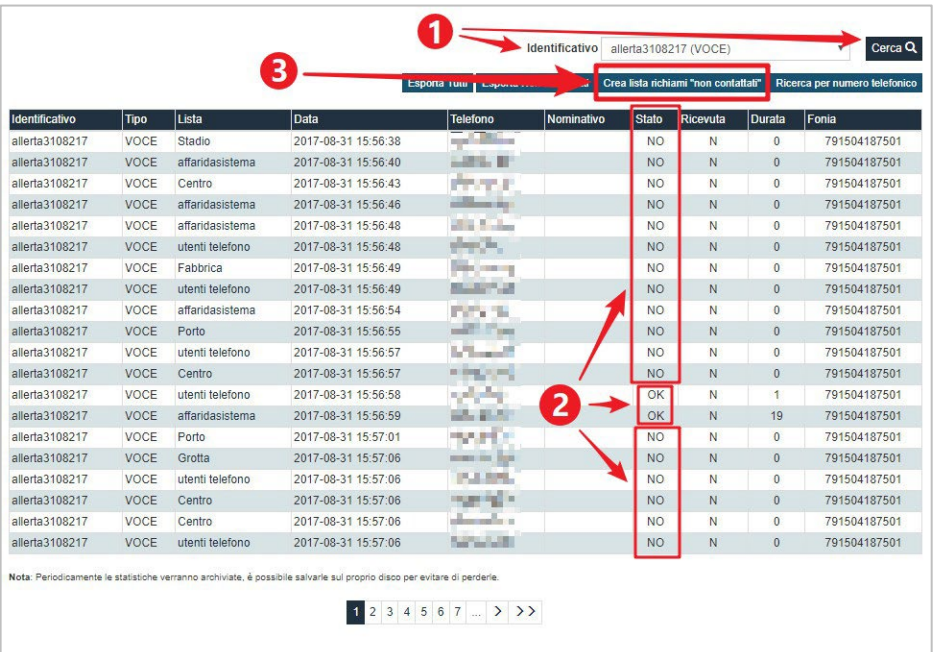

Nella tabella, verranno mostrati i numeri che il sistema ha provato a contattare; nella colonna "Stato"(2), con "OK" sono indicati gli utenti

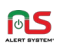

raggiunti dal messaggio, con "NO" invece quelli che, nonostante i tentativi impostati nelle Opzioni della Campagna, non sono stati raggiunti.

Premendo il tasto "Crea lista richiami 'non contattati'"(3) il sistema creerà una Lista temporanea Richiami Non Contattati (RNC) visualizzabile in "ALLERTA DA LISTE", che potremo utilizzare per il reinvio del messaggio, tramite una nuova Campagna.

Accediamo adesso a "ALLERTA DA LISTE", e creiamo una nuova Campagna, dello stesso tipo e con lo stesso messaggio di quella precedente. Nella schermata di preparazione nuova Campagna, selezioniamo unicamente la lista RNC(1):

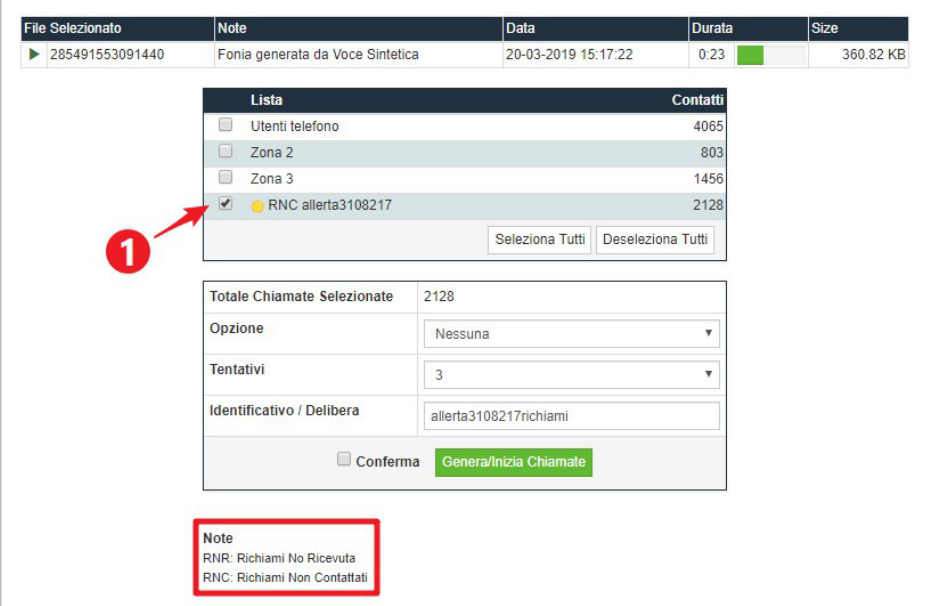

Dopo aver settato le altre impostazioni, sarà possibile iniziare la Campagna di richiami.

La lista RNC, essendo di carattere temporaneo, verrà successivamente eliminata dal sistema.

# CREAZIONE ALTRE LISTE

Per la generazione delle liste "utenti no ricevuta" e "utenti con ricevuta", saranno sufficienti gli stessi passaggi appena indicati, usando però stavolta i tasti "Crea lista richiami 'no ricevuta'" e "Crea lista richiami 'con ricevuta'", anch'essi presenti nell'elenco "Dettagli".

0S

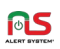

# 6. SOCIAL

#### In questo capitolo:

- $\checkmark$  Introduzione.
- $\checkmark$  Inserimento di Post su Twitter e Facebook,
- $\checkmark$  Inserimento di messaggi su Canali o Gruppi Telegram

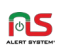

### » Introduzione

La sezione "SOCIAL" presente nel menu principale, ci consente di accedere in modo rapido agli account Facebook, Twitter e Telegram personali dell'Ente o del Comune.

Questo può essere utile ad esempio dopo aver creato ed inviato una Campagna. Possiamo infatti andare a pubblicare anche un Post con informazioni aggiuntive sul proprio social di riferimento, direttamente da Alert System con pochi semplici passaggi.

## » Inserimento di Post su Twitter e Facebook

Accediamo alla sezione "SOCIAL" dal menu principale:

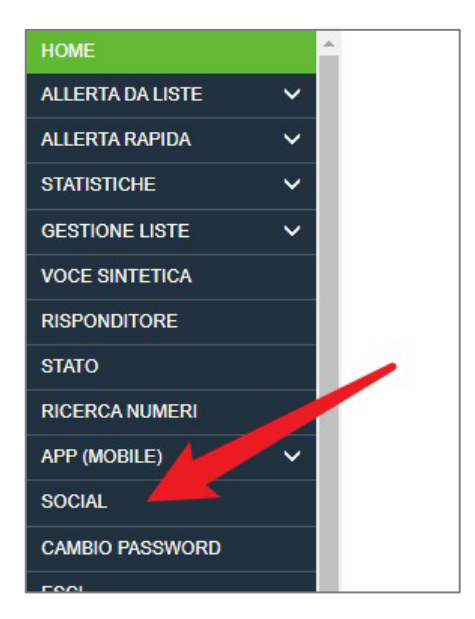

Si aprirà la schermata di selezione Social:

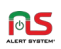

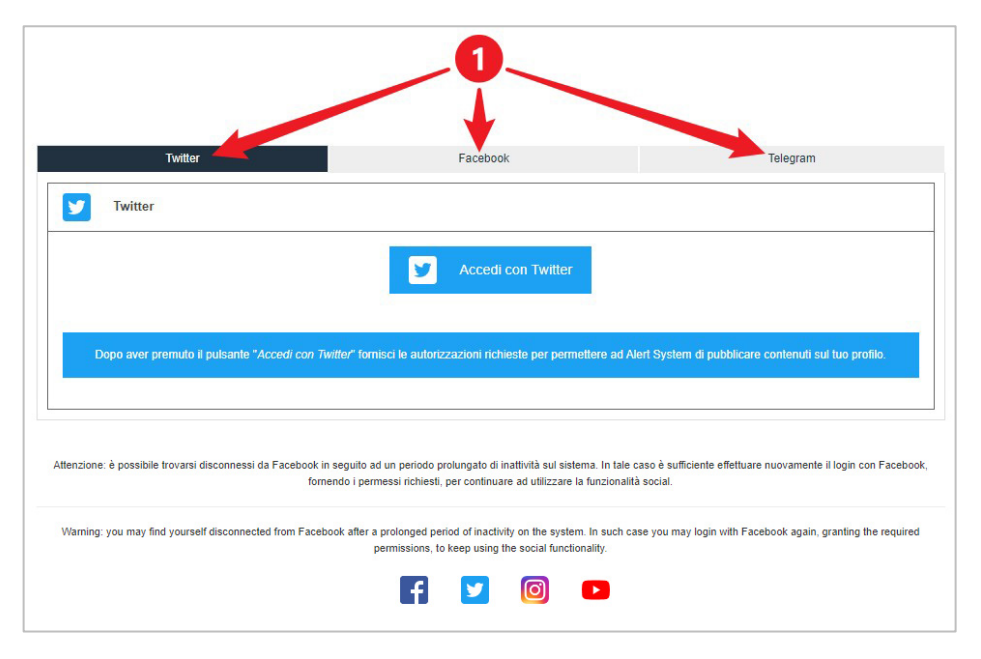

Cliccando sui "Tab"(1) disponibili nel pannello, sarà possibile aprire le sezioni del social corrispondente.

### ACCESSO E INSERIMENTO POST

Cliccando sui pulsanti "Accedi con Twitter" o "Accedi con Facebook" nelle rispettive sezioni, verremo reindirizzati alla pagina di accesso del Social Network.

Dopo aver inserito le nostre credenziali, confermato l'account o la pagina che vogliamo associare, e confermato le autorizzazioni necessarie che ci verranno richieste, saremo infine pronti per pubblicare nuovi contenuti.

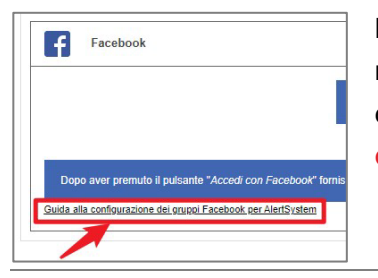

N.B.: Ulteriori istruzioni sulla pubblicazione nei gruppi Facebook, sono consultabili cliccando sul link "Guida alla configurazione dei gruppi Facebook per Alert System".

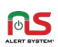

# » Inserimento di messaggi su Canali o Gruppi Telegram

Cliccando sul "Tab" Telegram, si accede al rispettivo pannello:

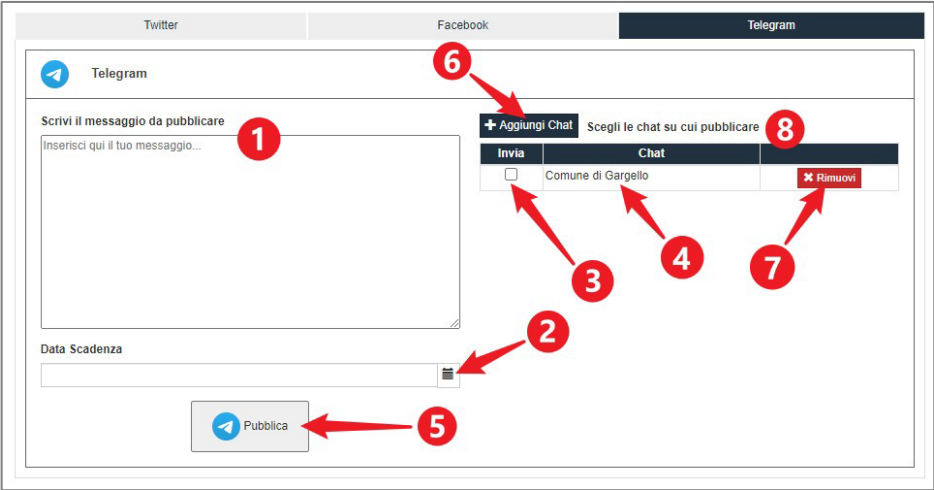

Con questa funzione è possibile inviare dei messaggi all'interno di Canali e Gruppi Telegram.

# INVIO MESSAGGI IN CANALI E/O GRUPPI

Nella tabella con la lista delle Chat(8) disponibili, selezionare quelle desiderate tramite click sulla checkbox di selezione(3) relativa ai Canali o Gruppi desiderati, verificando il nome(4) nell'apposito campo. Per l'aggiunta di nuove destinazioni, consultare il paragrafo successivo [AGGIUNTA DI UN CANALE O GRUPPO ALLA LISTA CHAT.](#page-70-0)

Una volta inserito il messaggio nell'area di testo(1), con il bottone "Pubblica"(5) il messaggio verrà definitivamente inviato.

Il messaggio appena inviato, apparirà nel Canale o nel Gruppo come inviato da Alert System. Gli utenti che vorranno, potranno confermare la

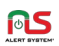

presa visione tramite il tasto di conferma che apparirà assieme al messaggio. Le conferme saranno poi disponibili per la consultazione, nelle statistiche. Per maggiori informazioni sulle statistiche, consultare l'ultimo paragrafo [CONSULTAZIONE STATISTICHE TELEGRAM.](#page-70-1)

Il campo "Data Scadenza"(2) è facoltativo; serve per impostare un limite entro il quale gli utenti possano confermare la presa visione del messaggio.

N.B.: Senza una "Data Scadenza"(2) impostata, sarà per sempre possibile premere il pulsante di conferma di presa visione, anche da parte (ad esempio) di utenti entrati nel Canale/Gruppo successivamente alla data di pubblicazione del messaggio.

N.B. 2: Il messaggio, una volta inviato, non è più modificabile. Sarà possibile eventualmente eliminarlo, unicamente da Telegram, da parte di un amministratore del Canale/Gruppo.

<span id="page-70-0"></span>AGGIUNTA DI UN CANALE O GRUPPO ALLA LISTA CHAT È possibile inserire nella lista delle Chat(8), tutti i Canali pubblici o Gruppi di cui si possiedano i permessi di Amministratore.

<span id="page-70-1"></span>Per inserire un nuovo Canale o Gruppo, premere il bottone "Aggiungi Chat"(6).

Si aprirà la sezione di inserimento nuova chat:

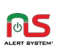

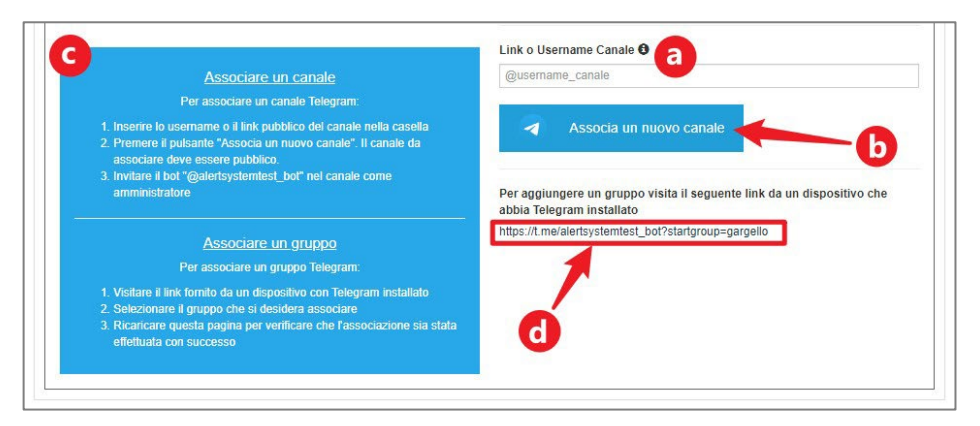

### *Per l'aggiunta di un nuovo Canale:*

Inserire nel campo "Link o Username Canale"(a) il *link https* del Canale, oppure l'Username nel formato *@username*. Premere il bottone "Associa nuovo canale"(b). A questo punto fare accesso a Telegram con l'account che possiede i diritti da Amministratore del Canale, ed invitare il Bot Alert System (recuperare lo *@username* del Bot nel pannello di promemoria(c)) nel Canale, ricordandosi di fornirgli altresì i diritti di Amministratore.

N.B.: Per informazioni sulle procedure di invito e concessione permessi agli utenti, fare riferimento alla documentazione ufficiale di Telegram.

#### *Per l'aggiunta di un nuovo Gruppo:*

Aprire il Link(d) di registrazione, e fare accesso su Telegram con l'account che possiede i diritti da Amministratore del Gruppo. Ad accesso effettuato, selezionare il Gruppo dalla lista di quelli disponibili, e confermare la scelta. A questo punto sarà possibile tornare alla pagina di Alert System, ricaricare la pagina, e verificare che il Gruppo sia stato correttamente inserito nella lista delle Chat(8).
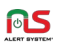

## CONSULTAZIONE STATISTICHE TELEGRAM

Nella sezione STATISTICHE GENERALI sono consultabili il numero di utenti potenzialmente raggiunti dal singolo messaggio, insieme ai risultati delle conferme di presa visione da parte degli utenti:

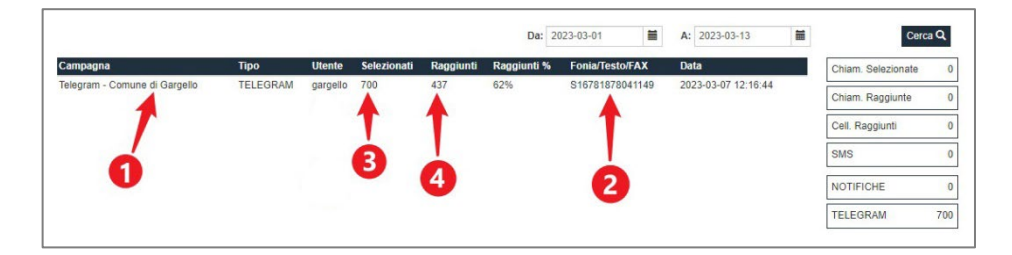

Ecco una lista delle informazioni principali contenute nella tabella:

#### 1. "Nome del Canale/Gruppo"

Identifica il Canale/Gruppo a cui è stato inviato il messaggio.

#### 2. "Identificativo messaggio"

Cliccando sull'identificativo, sarà possibile consultare il contenuto del messaggio inviato.

#### 3. "Selezionati"

Il numero di utenti registrati al Canale/Gruppo nel momento in cui è stato inviato il messaggio.

#### 4. "Raggiunti"

Il numero di utenti che hanno confermato di aver preso visione del messaggio, cliccando il bottone apposito sul messaggio.

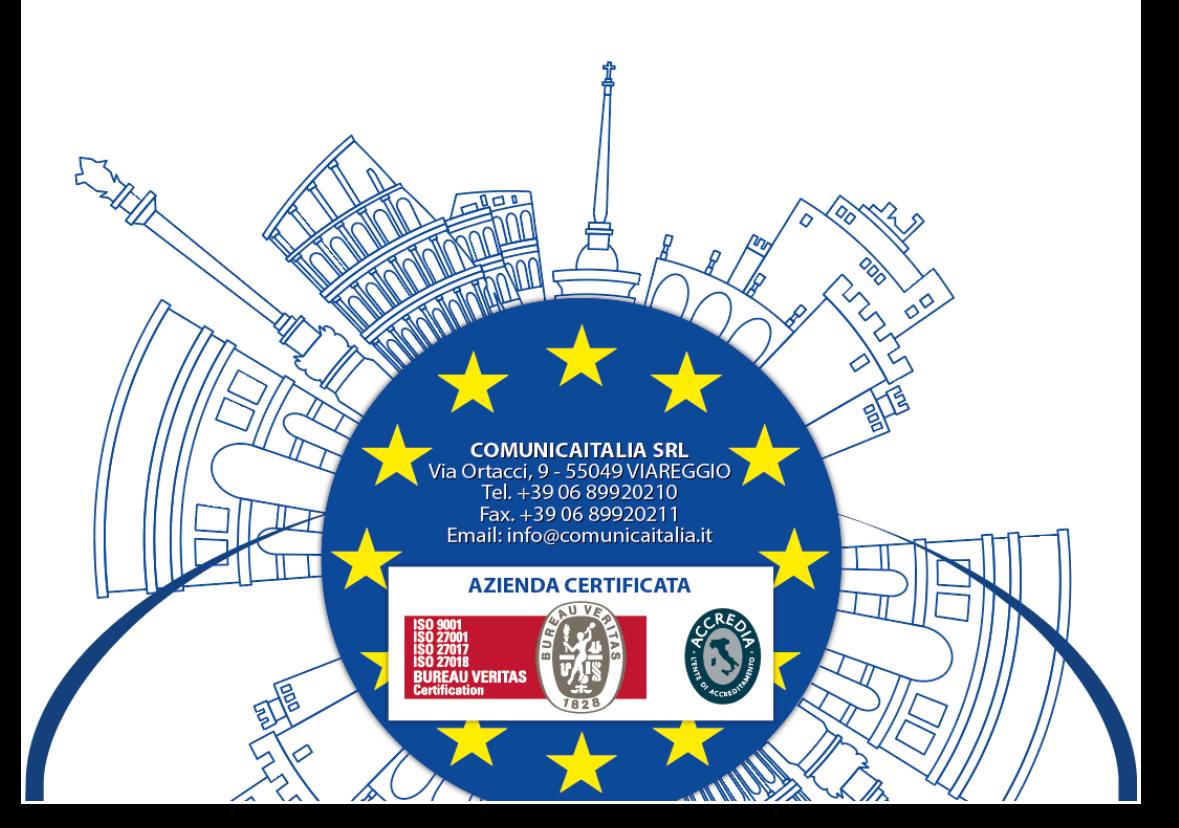

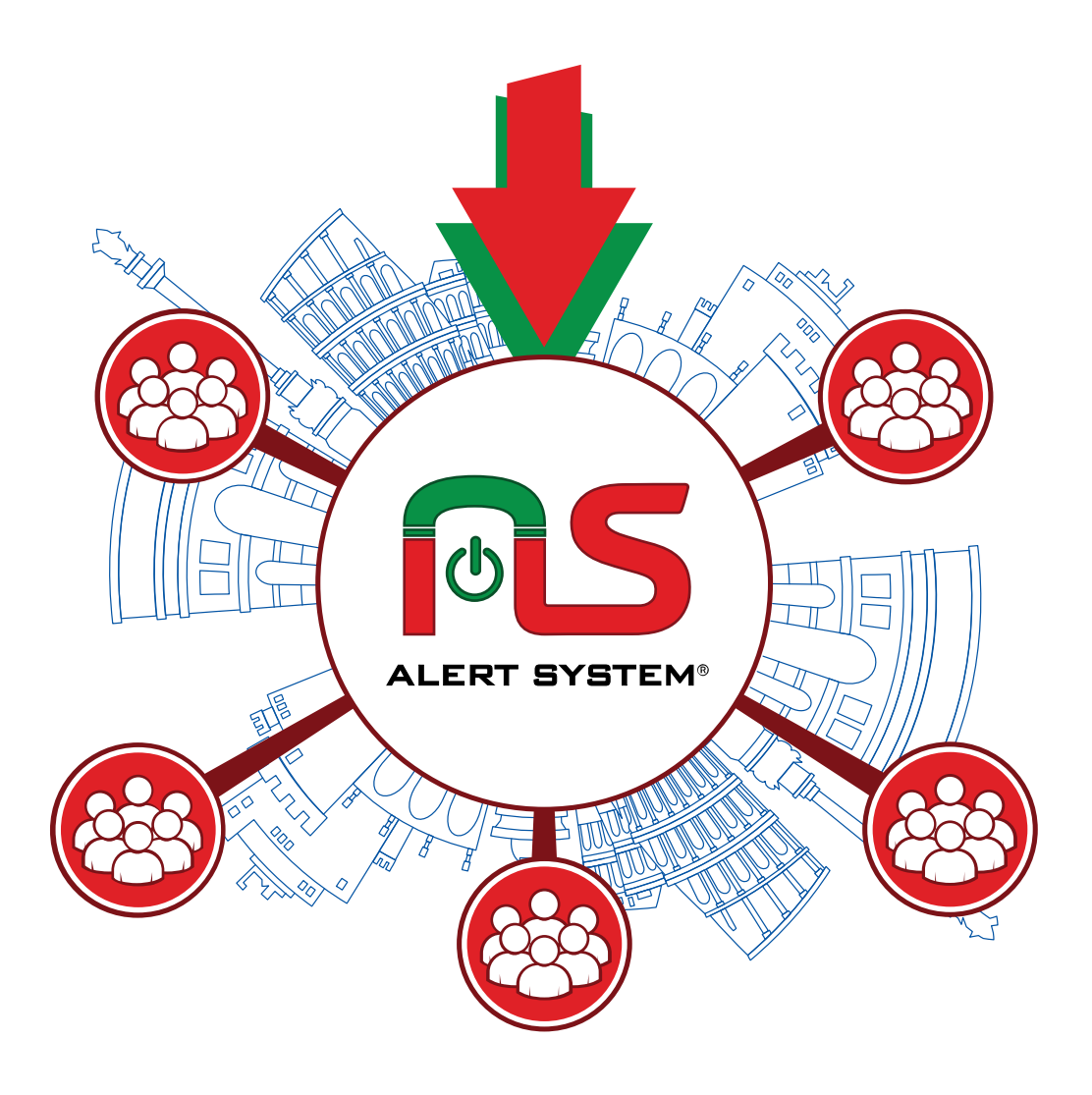

# MANUALE UTENTE «FUNZIONALITÀ AGGIUNTIVE»

# **BENVENUTI**

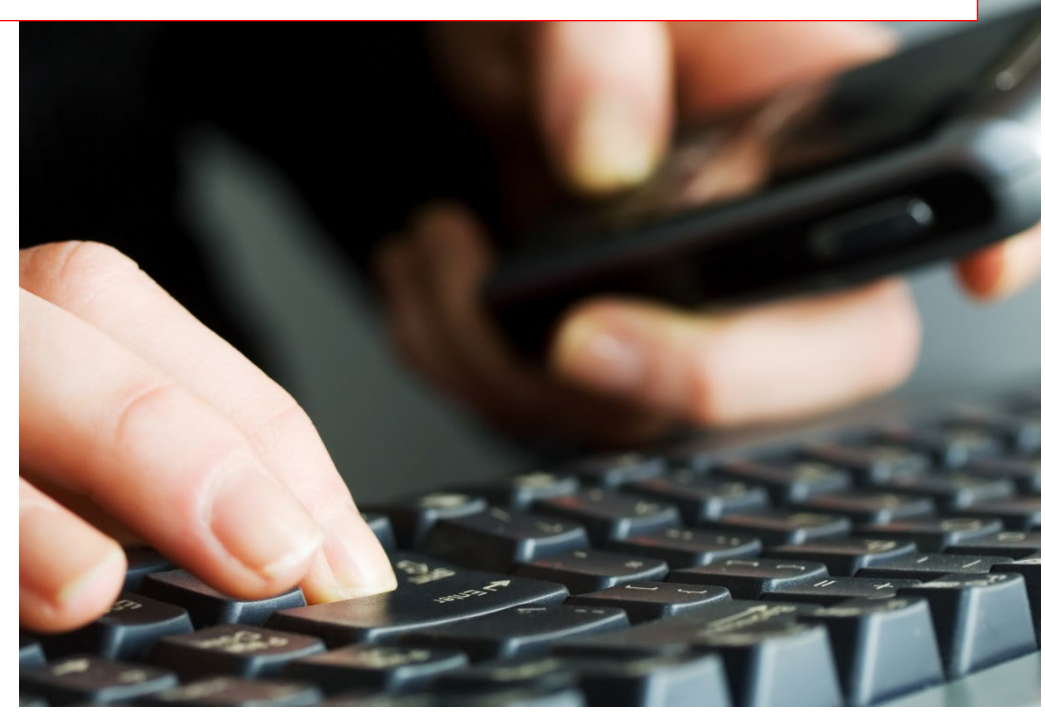

Questo manuale vi guiderà attraverso le funzionalità aggiuntive del servizio Alert System, il software basato su web creato da Comunicaltalia s.r.l., per la gestione di tutti i tipi di comunicazione ordinaria ed emergenziale alla popolazione, su media e vasta scala.

REQUISITI: Per l'accesso e l'utilizzo del sistema, è necessario un dispositivo elettronico in grado di accedere ad Internet (Computer, Tablet, Smartphone). È inoltre considerata propedeutica la lettura del manuale di base, dove sono descritte nel dettaglio funzioni importanti, che in questo manuale aggiuntivo vengono solo accennate.

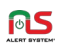

## SOMMARIO

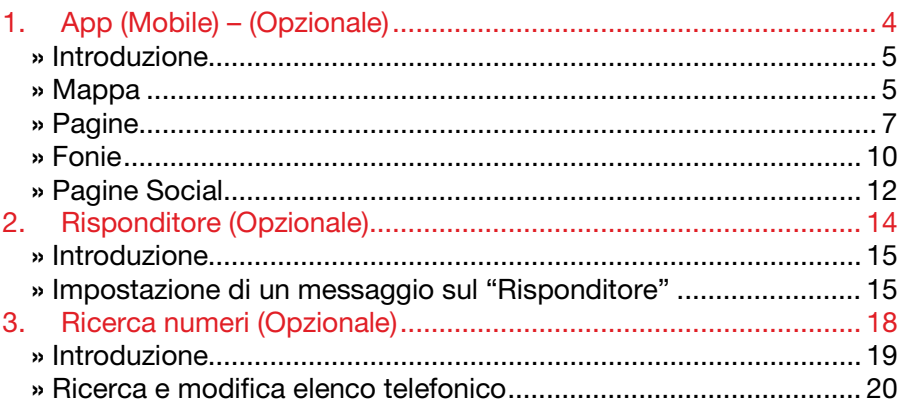

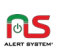

## <span id="page-77-0"></span>1. APP (MOBILE) – (OPZIONALE)

### In questo capitolo:

- $\checkmark$  Introduzione,
- $\checkmark$  Mappa,
- $\checkmark$  Pagine,
- $\checkmark$  Fonie,
- $\checkmark$  Pagine Social.

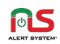

### <span id="page-78-0"></span>» Introduzione

Il servizio "APP (MOBILE)" è un ottimo complemento ai servizi base di Alert System.

L'utente ha a disposizione una Mappa dinamica del territorio interessato, dove possono essere inserite informazioni di diversa tipologia in punti ben specifici (POI).

Oltre a questo può ricevere notifiche relative alle Campagne che stiamo effettuando, ed anche avere a disposizione molte informazioni utili riguardanti il territorio in oggetto.

#### <span id="page-78-1"></span>» Mappa

Accediamo alla sezione "Mappa" dal menu principale "APP (MOBILE)":

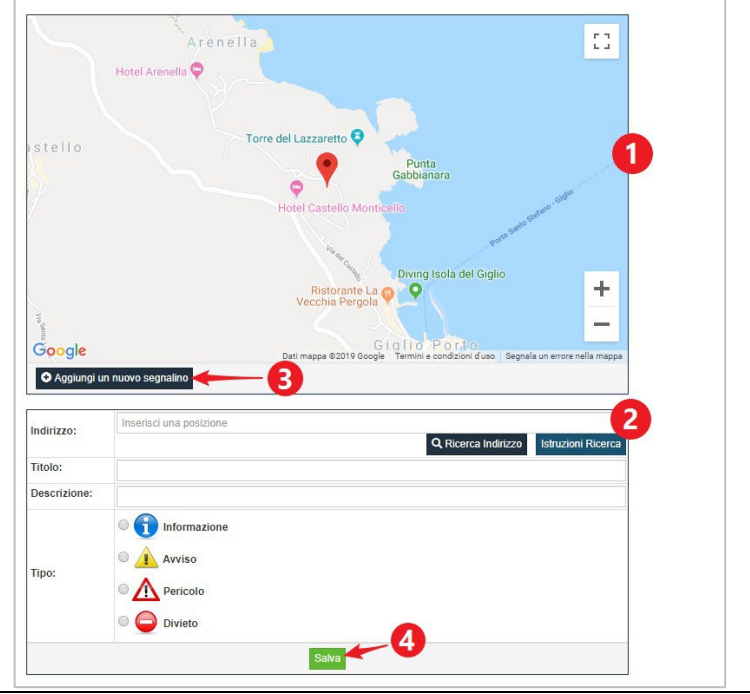

In questa pagina è possibile inserire, o modificare, dei "Segnalini", cioè dei punti di interesse, contrassegnati da un'icona, in zone della mappa ben specifiche, e contenenti informazioni di varia natura (come ad esempio lavori stradali, interruzioni di circolazione, ecc…).

**iols** 

Gli utenti collegati a quel comune potranno quindi, nella sezione "Mappa" dell'App, visualizzare tutte le informazioni inserite.

## INSERIMENTO "SEGNALINI"

Nella schermata "Mappa", premendo sul tasto "Aggiungi un nuovo segnalino"(3), verrà visualizzata la "Finestra di Inserimento/Modifica"(2).

Per prima cosa posizioniamo il "Segnalino". Inseriamo un indirizzo nel campo "Indirizzo", e premendo il tasto "Ricerca Indirizzo" andiamo a collocarlo automaticamente nel punto desiderato. A questo punto, è possibile cliccare e trascinare il segnalino presente al centro della "Mappa"(1), per piazzarlo nel punto esatto in maniera più accurata.

Compiliamo i campi "Titolo" e "Descrizione", scegliamo il "Tipo" di segnalino cliccando sulla casella di selezione appropriata, e premendo il tasto "Salva" porteremo a termine l'operazione.

## MODIFICA / ELIMINAZIONE "SEGNALINI"

Cerchiamo sulla Mappa il "Segnalino" da modificare, e clicchiamoci sopra; si aprirà la "Finestra di Inserimento/Modifica"(2).

Possiamo modificare i campi "Titolo", "Descrizione" e "Tipo", e poi premere il tasto "Salva" per confermare l'operazione.

Non è possibile riposizionare il segnalino; in caso dovessimo cambiare il campo indirizzo o la posizione sulla mappa, dovremo eliminarlo per poi crearne uno nuovo.

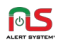

Per eliminare definitivamente il "Segnalino", premere tasto "Rimuovi Segnalino"

## <span id="page-80-0"></span>» Pagine

All'interno dell'App, nella pagina principale, sono presenti una serie di Collegamenti a Pagine, contenenti informazioni utili sul Comune. Queste pagine possono essere create all'interno di questa sezione:

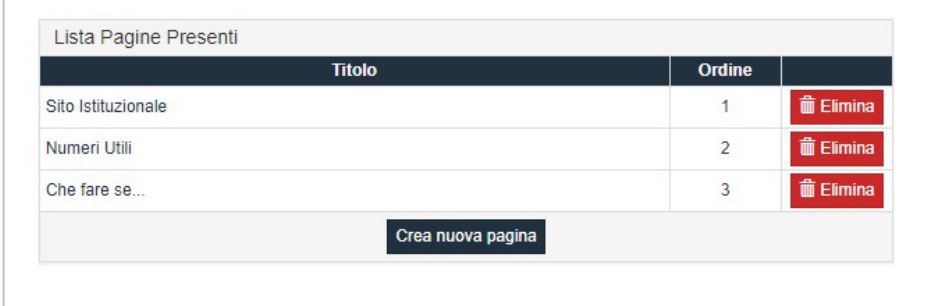

All'attivazione del servizio, normalmente sono già presenti tre Pagine base:

- "Sito Istituzionale": Contiene un collegamento alla pagina web del Comune
- "Numeri Utili": Contiene i numeri di emergenza o di pubblica utilità
- "Che fare se…": Una serie di istruzioni per il cittadino per i casi di emergenza

Ma è possibile crearne di nuove e completamente personalizzate.

Il campo "Ordine" ci consente di scegliere in che ordine, nella pagina principale dell'App, verranno visualizzati i tasti di collegamento alla Pagina. Per ordinarli infatti, basta numerare sequenzialmente (in ordine

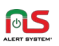

crescente) le pagine, inserendo il valore numerico in questo campo dalla schermata di "Inserimento/Modifica Pagina".

## INSERIMENTO NUOVA PAGINA "INFORMAZIONI"

Premendo il tasto "Crea nuova pagina" si accede alla schermata di "Inserimento/Modifica Pagina":

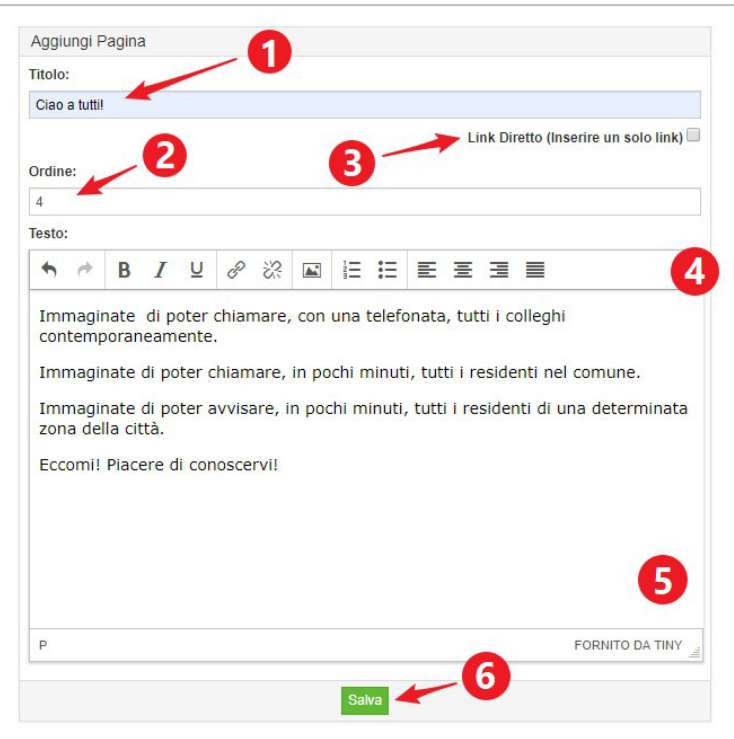

Inseriamo un "Titolo"(1) ed un testo nel campo apposito(5), che possiamo personalizzare tramite i "Pulsanti di formattazione"(4). Ricordiamoci di scegliere l'"Ordine"(2) di visualizzazione della pagina, nella schermata dell'App, inserendo un valore numerico in questo campo. Premere il tasto "Salva"(6) per confermare l'operazione.

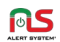

## INSERIMENTO NUOVA PAGINA "LINK DIRETTO"

Questa funzione serve nel caso non volessimo inserire nell'App una pagina di informazioni, ma un link diretto ad una pagina web specifica. Premiamo il tasto "Crea nuova pagina".

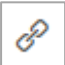

Usiamo il tasto di formattazione "Collegamento"(4), inseriamo l'indirizzo desiderato nel campo "URL" della finestra che appare, e premiamo "Ok".

A questo punto ricordiamoci di selezionare la casella "Link Diretto"(3), e dopo aver inserito il "Titolo"(1) e scelto l'"Ordine"(2), premiamo il tasto "Salva"(6) per confermare l'operazione.

## INSERIMENTO IN PAGINA DI UN "LINK TELEFONICO ATTIVO"

Quando inseriamo un numero di telefono all'interno di una pagina, è possibile renderlo "Attivo", cioè fare in modo che l'utente possa comporlo dal proprio smartphone semplicemente selezionandolo.

Per trasformare un numero inserito nell'area di testo(5) in un "Link

Telefonico Attivo", è sufficiente selezionarlo, per poi premere il tasto "Collegamento" presente nell'area "Pulsanti di formattazione"(4).

Nella finestra che si apre, inserire in "URL" la stringa "tel:<numeroditelefono>" e premere "Ok". Nell'esempio di seguito, rendiamo "Attivo" il numero di telefono "0689920210":

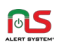

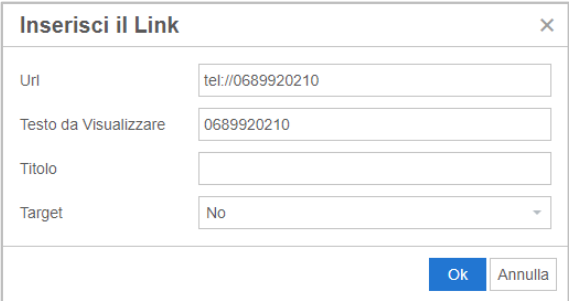

## MODIFICA / ELIMINA PAGINA ESISTENTE

Nel caso volessimo modificare una pagina già esistente, sarà sufficiente cliccare sul titolo della stessa, nella schermata principale che le elenca. Si accederà così alla schermata di "Inserimento/Modifica Pagina", dove una volta effettuate le nostre operazioni, andremo a confermarle semplicemente cliccando sul tasto "Salva"(6).

Per eliminare una pagina invece, sarà sufficiente premere il suo tasto "Elimina", sempre nella schermata principale. Una volta confermata la scelta, la pagina verrà eliminata definitivamente.

#### <span id="page-83-0"></span>» Fonie

Dopo aver generato ed inviato una nuova Campagna "Voce", potremo andare ad inserire la stessa Fonia utilizzata per l'operazione, anche all'interno dell'App. L'utente potrà così ascoltare il messaggio registrato, e leggerne una trascrizione, direttamente dal suo smartphone.

Di seguito le istruzioni per l'inserimento.

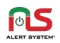

## INSERIMENTO FONIA NELL'APP

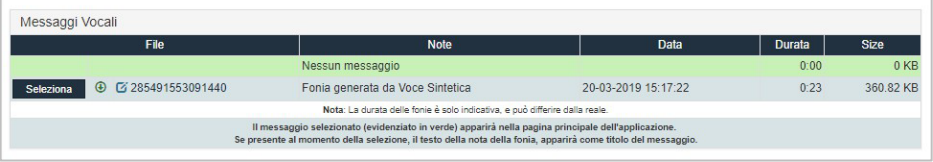

Accedendo alla sezione "Fonie" presente in "APP (MOBILE)", verrà visualizzata a schermo una tabella contente le Fonie già create tramite le sezioni adibite alla creazione di messaggi "Voce". Nella prima riga è sempre presente il messaggio standard "Nessun messaggio".

L'evidenziazione di riga in verde indica la Fonia attualmente inserita nell'App.

Per selezionare una Fonia, sarà sufficiente premere il tasto "Seleziona" adiacente. Si accederà così alla schermata di conferma:

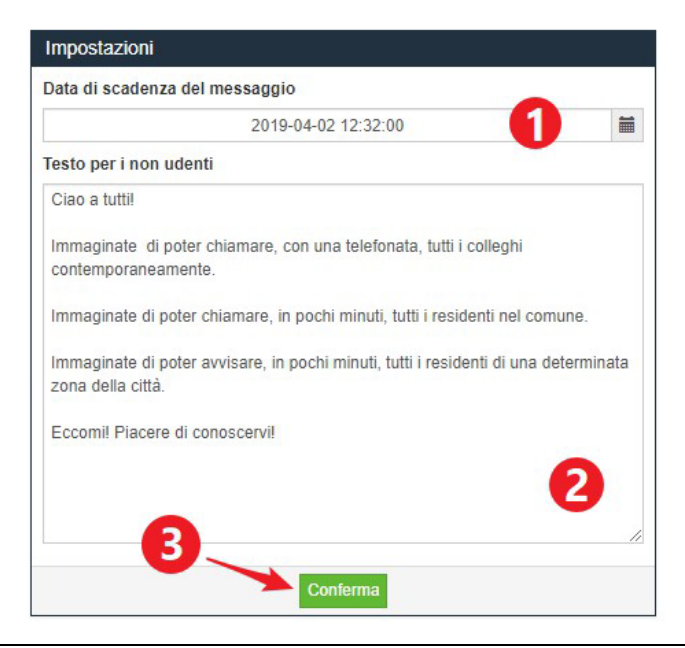

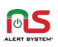

Nel campo "Data di Scadenza"(1) andremo ad inserire la data e l'ora in cui il sistema, automaticamente, smetterà di visualizzare questo messaggio all'interno dell'App.

Nel campo "Testo per non udenti"(2) invece, sarà necessario inserire una trascrizione accurata dell'audio presente in Fonia, che verrà visualizzata anch'essa all'interno dell'App.

Premendo il tasto "Conferma"(3), la Fonia verrà inserita.

Sarà possibile, in seguito, tornare a modificare (tramite il tasto "Modifica" nel menu principale) sia la "Data di Scadenza" che il "Testo per i non udenti".

## <span id="page-85-0"></span>» Pagine Social

In questa sezione, sarà possibile inserire gli indirizzi internet degli account, riguardanti l'Ente od il Comune oggetto dell'App, presenti sui maggiori Social Network.

I collegamenti saranno presenti sotto forma di "Social Buttons", cioè icone rappresentanti il logo del Social Network stesso, che verranno visualizzate nella pagina principale dell'App.

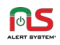

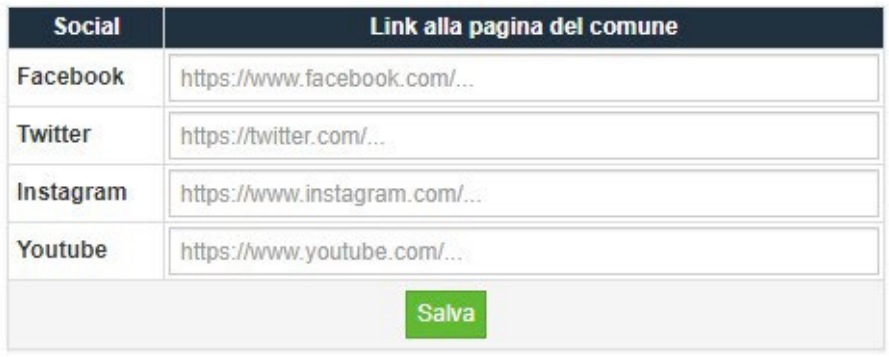

Accediamo alla schermata "Pagine Social" della sezione "APP (MOBILE).

Inseriamo quindi uno o più indirizzi nei campi appositi, e premiamo il tasto "Salva" per confermare. Sarà possibile successivamente apporre modifiche, con le stesse modalità.

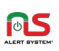

## <span id="page-87-0"></span>2. RISPONDITORE (OPZIONALE)

## In questo capitolo:

- $\checkmark$  Introduzione,
- $\checkmark$  Impostazione di un messaggio sul "Risponditore".

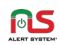

#### <span id="page-88-0"></span>» Introduzione

Il "Risponditore" è uno strumento che consente di far gestire in automatico al sistema le telefonate in arrivo al numero CLI (Identificativo chiamante) dell'account, fornendo all'interlocutore delle informazioni tramite un messaggio registrato.

All'attivazione di questo servizio opzionale, verrà fornito un numero di telefono al quale trasferire le chiamate (tramite centralino o gestore telefonico). L'utente che chiama il numero, in questo modo, potrà ascoltare il messaggio registrato della Campagna in corso.

Il messaggio registrato potrà contenere, ad esempio, la medesima "Fonia" creata per una Campagna di allerta. In caso l'utente non abbia risposto alla campagna, infatti, richiamando il numero che trova come "Chiamata persa" sul proprio dispositivo, raggiungerà il "Risponditore"; avrà così l'opportunità di ricevere ugualmente tutte le informazioni della Campagna (o riascoltarle, se alla prima ricezione non era riuscito a comprenderle del tutto).

## <span id="page-88-1"></span>» Impostazione di un messaggio sul "Risponditore"

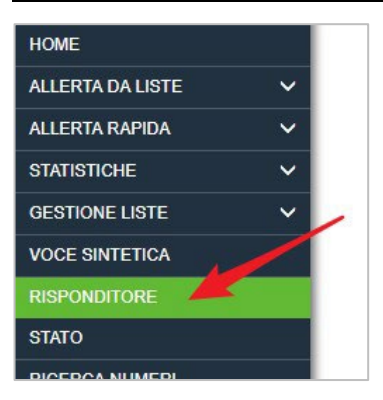

Accediamo alla funzionalità "Risponditore" tramite il menu principale.

**ا**©

Una volta all'interno, la schermata che ci sarà proposta avrà in pratica gli stessi elementi visti nella schermata "ALLERTA DA LISTE" – "VOCE":

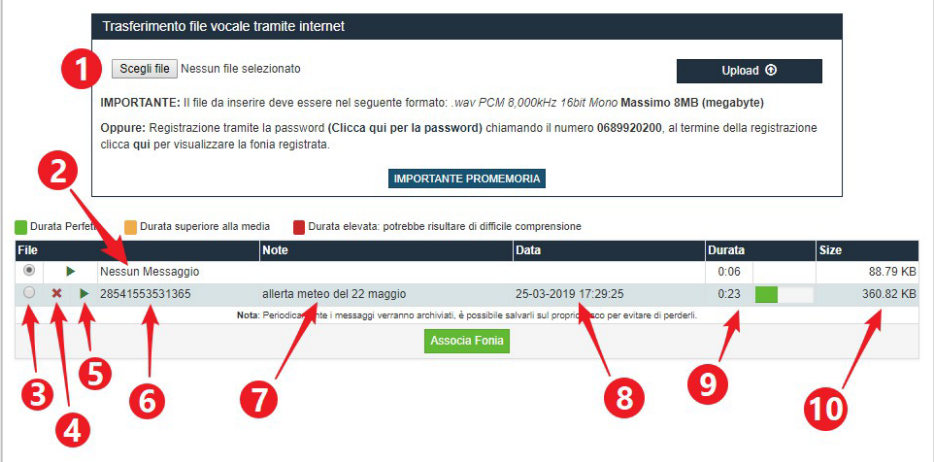

#### 1. Inserimento Fonia

Questa è la sezione che permette l'inserimento di una Fonia tramite Upload o tramite telefonata.

#### 2. Tabella delle Fonie

Contiene tutte le Fonie attualmente caricate nel sistema, e/o generate tramite voce sintetica.

#### 3. Casella di selezione Fonia

Consente di selezionare la Fonia che si intende utilizzare.

- 4. Elimina Fonia
- 5. Scarica Fonia
- 6. Identificativo Fonia
- 7. Campo "Note"
- 8. Data inserimento Fonia
- 9. Durata Fonia
- 10. Dimensione file Fonia

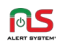

### ASSOCIA FONIA AL RISPONDITORE

Una volta individuata la Fonia che vogliamo impostare sul risponditore, possiamo selezionare la relativa "Casella di selezione"(3) e premere il tasto "Associa Fonia".

Da questo momento in poi, chiamando il numero associato al risponditore, l'utente potrà ascoltare il messaggio impostato.

## IMPOSTAZIONE "NESSUN MESSAGGIO"

Nella prima riga della "Tabella delle Fonie", vi è la Fonia di default "Nessun Messaggio".

È possibile impostare questa Fonia ogni volta che il nostro messaggio ha svolto la sua funzione, e non abbiamo più bisogno del risponditore; chiamando il numero associato infatti, l'utente verrà informato che "Non sono presenti messaggi".

N.B.: Quando si utilizzano messaggi correlati a delle Campagne, e quindi relativi a periodi temporali ben specifici, ricordarsi sempre di tornare qua ad impostare la Fonia "Nessun Messaggio".

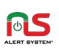

## <span id="page-91-0"></span>3. RICERCA NUMERI (OPZIONALE)

### In questo capitolo:

- $\checkmark$  Introduzione,
- $\checkmark$  Ricerca e modifica elenco telefonico.

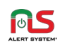

## <span id="page-92-0"></span>» Introduzione

La "RICERCA NUMERI" è una funzione studiata appositamente per la creazione di liste personalizzate, a partire da un elenco base di utenze, presenti nel territorio in oggetto, che viene fornito assieme al servizio.

È possibile ricercare in questo elenco le utenze, separarle in base ad alcuni parametri come l'indirizzo, il numero civico o la zona della città, per poi esportare i risultati ottenuti in Liste, che potranno essere utilizzate successivamente per l'invio di Campagne mirate.

L'elenco di base viene popolato tramite l'inserimento, in fase di attivazione, delle utenze disponibili nel Database Unico Nazionale (DBU).

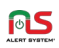

## <span id="page-93-0"></span>» Ricerca e modifica elenco telefonico

### Accediamo alla sezione "RICERCA NUMERI" dal menu principale:

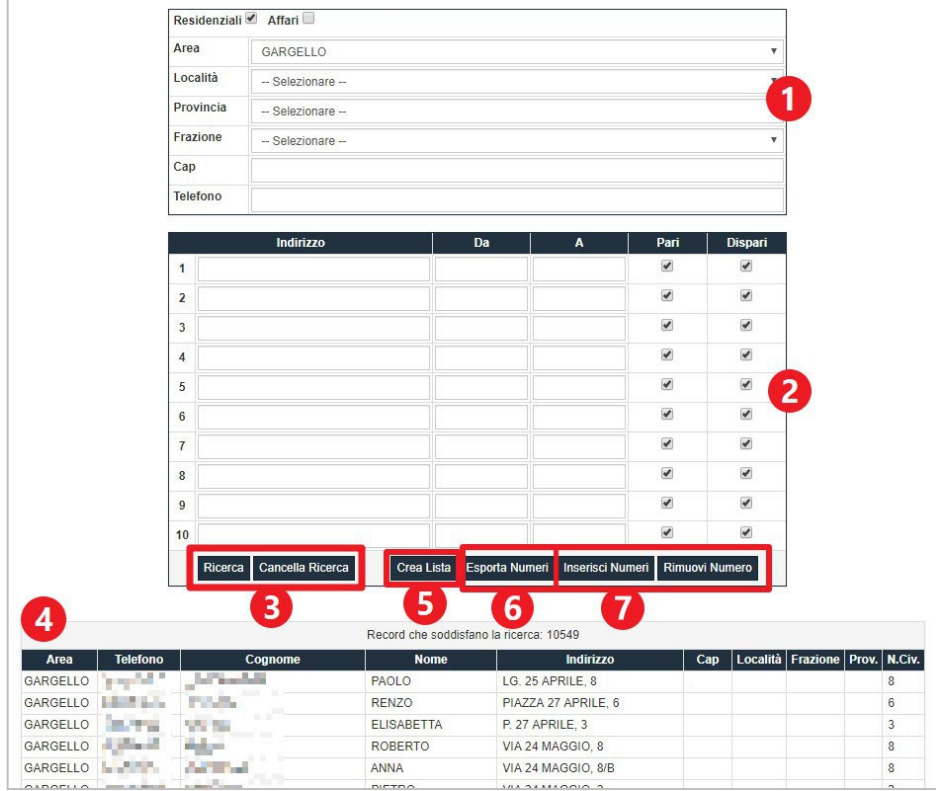

## EFFETTUARE UNA RICERCA

Tramite il pannello (1) inseriamo i dati che vogliamo estrarre dal database; ad esempio, se vogliamo solo le utenze "residenziali" (privati) o anche quelle "affari" (attività commerciali), sarà sufficiente attivare le caselle di selezione relative. Selezioniamo anche l'"Area". A questo punto, potremo effettuare già una estrazione dati, utilizzando il tasto "Ricerca"(3).

Nella "Tabella delle Utenze"(4) appariranno i numeri e le anagrafiche degli utenti che abbiamo ricercato.

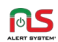

Per filtrare ulteriormente i risultati ottenuti, potremo andare ad inserire ulteriori dati nelle caselle rimanenti ("Località", "Provincia", "Frazione", "CAP", "Telefono").

Tramite il pannello (2) inoltre, è possibile andare a selezionare degli indirizzi specifici; le colonne "Da", "A", "Pari" e "Dispari" serviranno invece per filtrare e selezionare specifici intervalli di numeri civici.

È possibile anche ricercare direttamente numeri di telefono specifici, tramite il campo "Telefono" presente nel pannello (1), per verificarne la presenza o la correttezza dei dati anagrafici correlati.

## MODIFICA DEL DATABASE

È possibile nel tempo aggiornare i dati presenti nel database, per renderlo più completo o correggere eventuali inesattezze. I tasti "Inserisci Numeri"(7) e "Rimuovi Numero"(7), se premuti, ci permetteranno tramite la compilazione di alcuni dati, di agire sul database modificandolo.

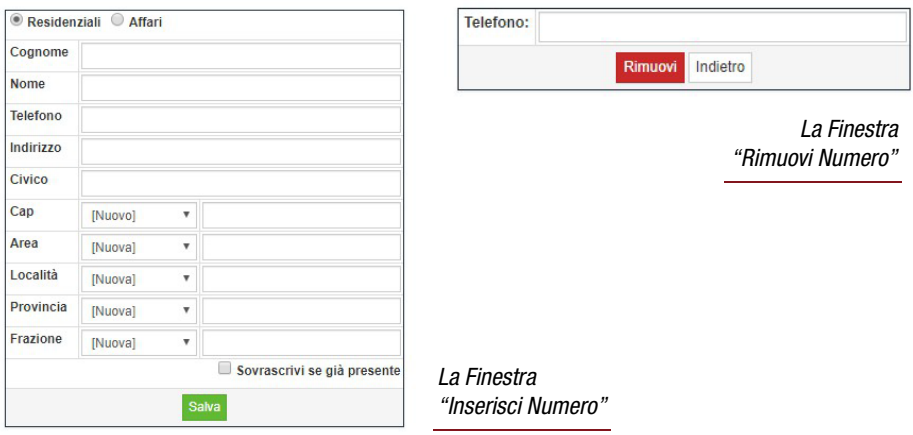

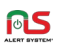

## CREAZIONE DI UNA LISTA DA "RICERCA NUMERI"

Una volta effettuata una ricerca mirata, ed aver verificato la presenza, nei dati estratti in tabella (4), delle utenze volute, possiamo procedere alla creazione della Lista personalizzata.

Premere il tasto "Crea Lista"(5), ed il sistema, dopo aver chiesto conferma, ci permetterà di inserire un nome, che verrà utilizzato per la creazione della Lista.

A questo punto, accedendo a "GESTIONE LISTE" o direttamente nella schermata di selezione Liste di "ALLERTA DA LISTE", avremo a disposizione l'elenco appena creato.

Operazione Completata

Lista 'Export 26032019 163431' con 7 numeri creata con successo!

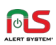

*Questa pagina è stata lasciata intenzionalmente vuota*

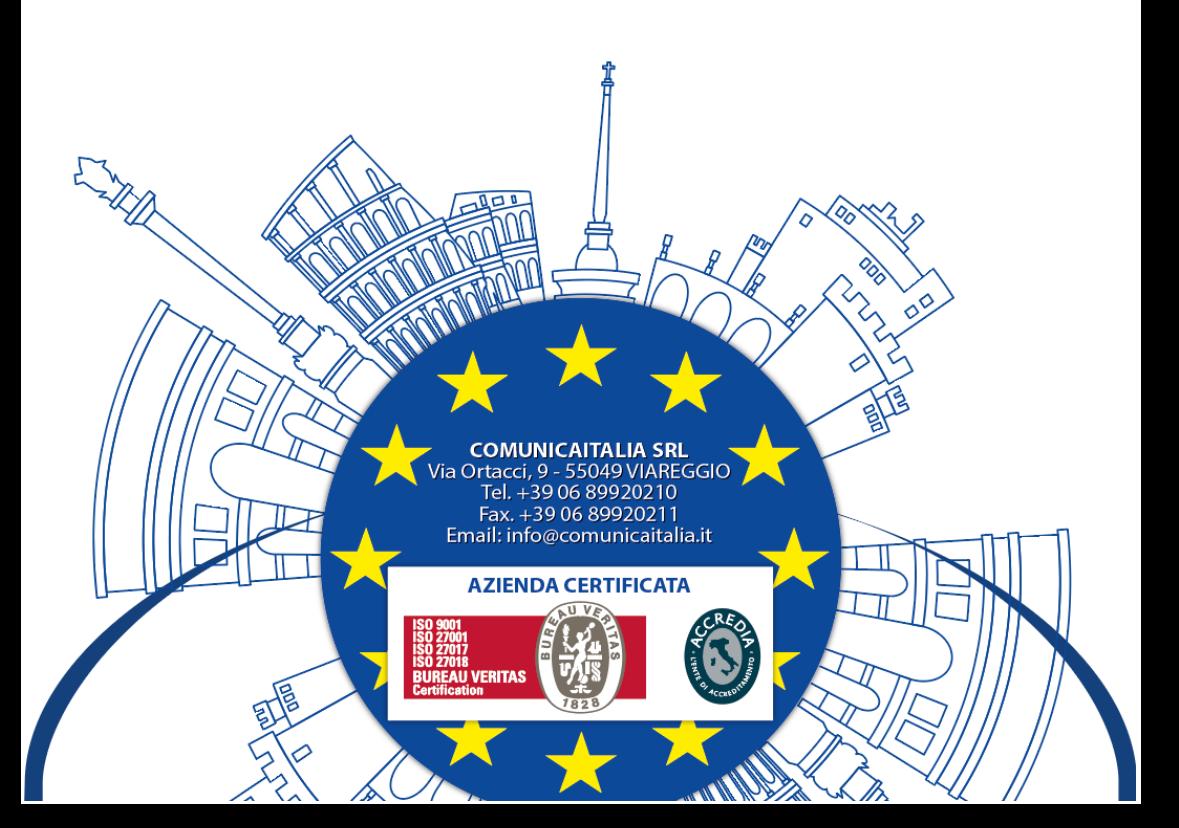